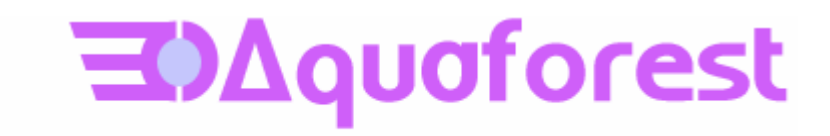

# TIFF Junction Reference Guide Version 3.0

Standard and Professional Editions

Version 3.01 June 2007

© Copyright 2001 - 2006 Aquaforest Limited

<http://www.aquaforest.com/>

# **CONTENTS**

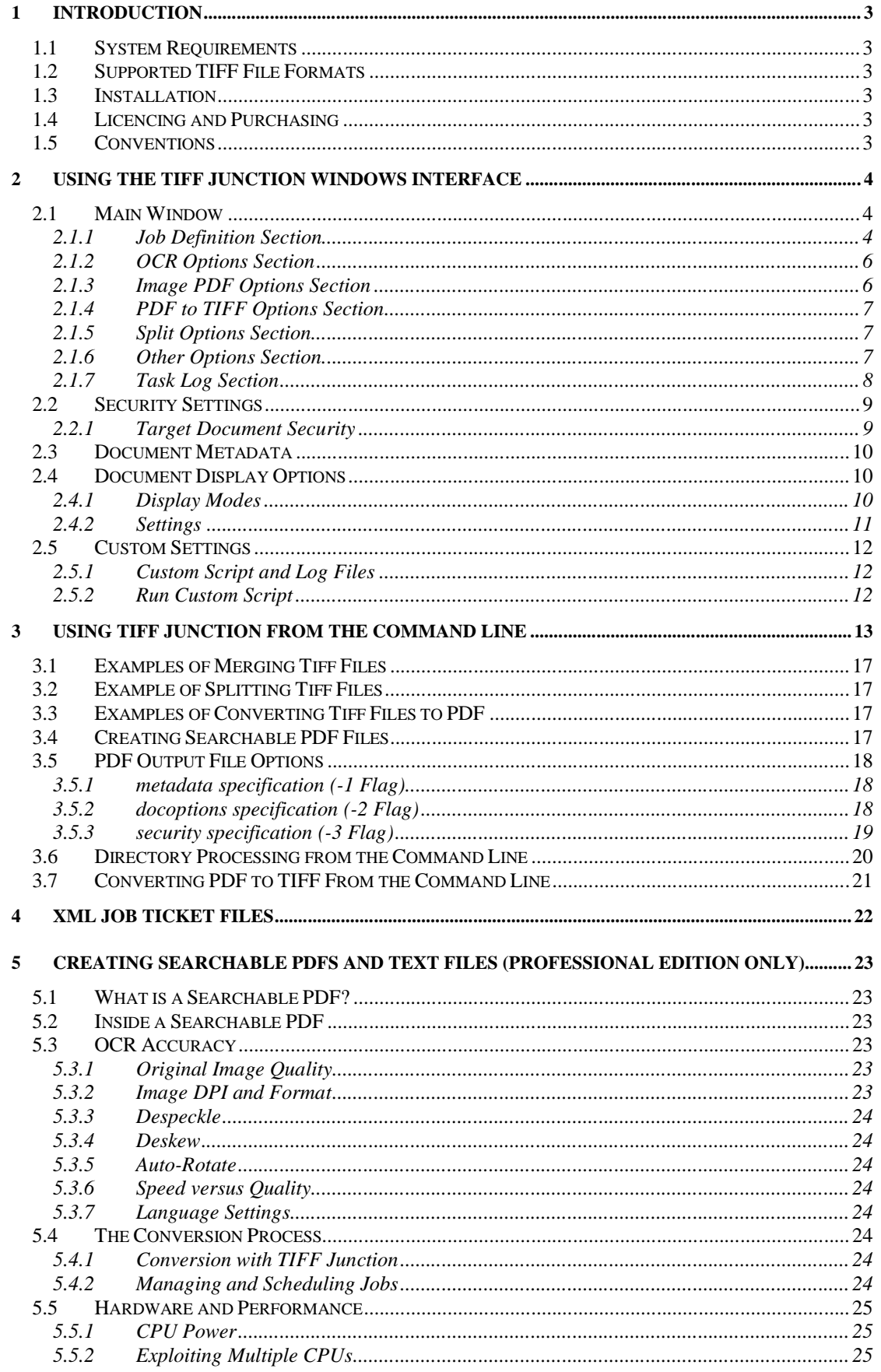

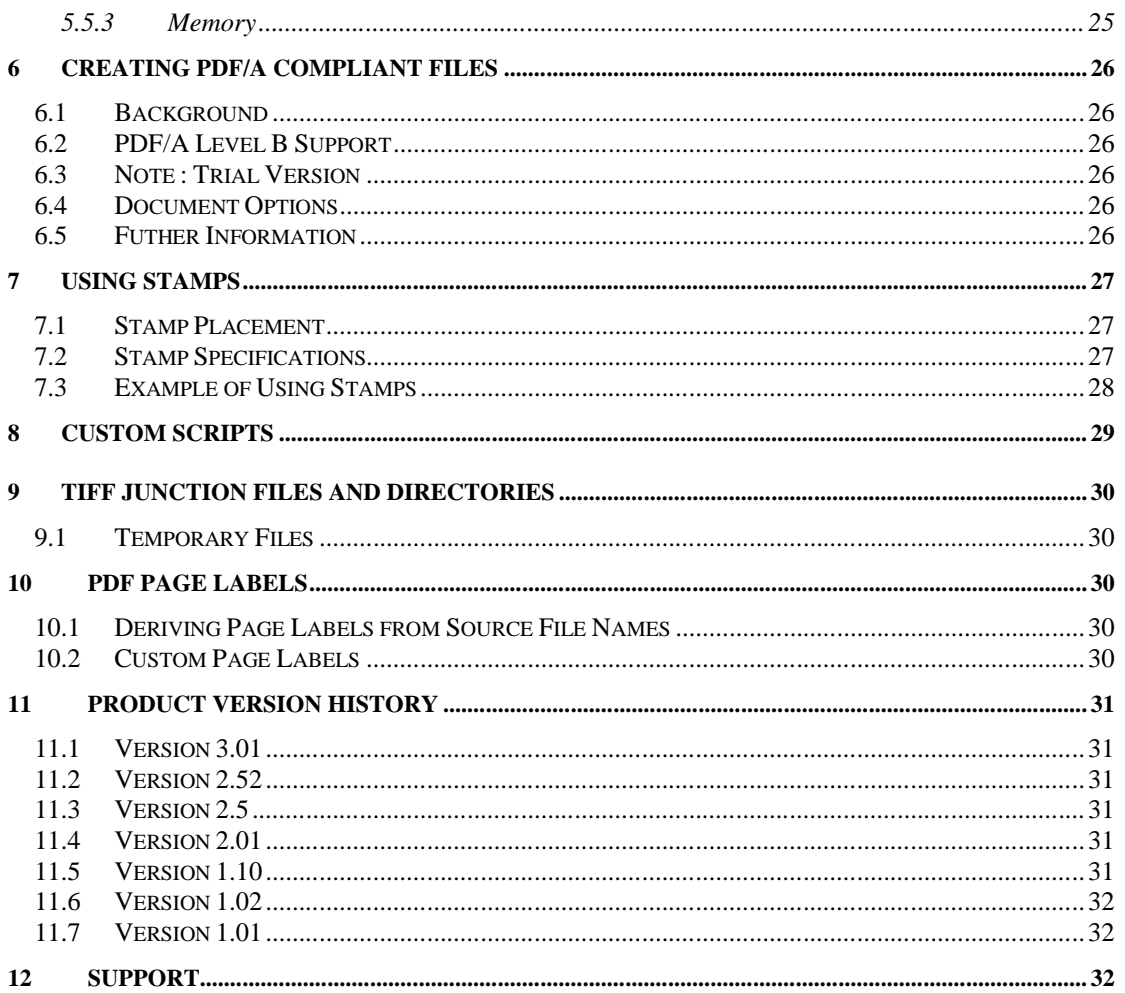

#### <span id="page-3-0"></span>**1 INTRODUCTION**

TIFF Junction provides a set of processing tools for TIFF files, including splitting, merging, conversion to PDF and setting of security and other attributes of the converted PDF files. The Professional Edition additionally provides the ability to create Searchable PDFs from TIFF files and Image-Only PDF files, and to generate OCR text files.

<span id="page-3-1"></span>The product has both a GUI and command-line interface. Batch processes can be defined using the GUI to create an XML Job Ticket file which can be run using the GUI, or using the command line.

#### **1.1 System Requirements**

- Windows 2003, Windows XP or Windows Vista.
- Approximately 140Mb of disk space is required.
- <span id="page-3-2"></span> To use the WSH Scripts WSH 5.6 or later is recommended. This will be installed automatically by the install program if it is not present. It can also be downloaded from <http://msdn.microsoft.com/scripting> if necessary for any reason.

## **1.2 Supported TIFF File Formats**

- CCITT Group  $3$  (1-D), Group  $3$  (2-D)
- CCITT Group 4
- **CCITT RLE**
- JPEG (Type 6 Compression)
- <span id="page-3-3"></span>Uncompressed (Bitonal)

#### **1.3 Installation**

<span id="page-3-4"></span>The setup.exe installation script will guide you through the process of setting up TIFF Junction.

#### **1.4 Licencing and Purchasing**

Unlicensed versions are fully functional and not time-restricted, but all generated TIFF and PDF files have an additional page which indicates that the document was generated with an unlicensed version of the product.

<span id="page-3-5"></span>When a license is purchased (see<http://www.aquaforest.com/en/buy001.asp>) a permanent license key will be issued for use with the product which should be entered using the Help | License option of the GUI. There is no need to download another version of the software.

#### **1.5 Conventions**

Throughout this guide type in **bold courier** is used to represent operating system commands and *TIFFJUNCTIONDIR* represents the directory in which TIFF Junction was installed, by default C:\Progam Files\TIFF Junction.

#### <span id="page-4-1"></span><span id="page-4-0"></span>**2 USING THE TIFF JUNCTION WINDOWS INTERFACE**

#### **2.1 Main Window**

When TIFF Junction is launched, the main window is displayed as shown below. This allows the definition and running of jobs, as well as saving and loading job definitions to and from files.

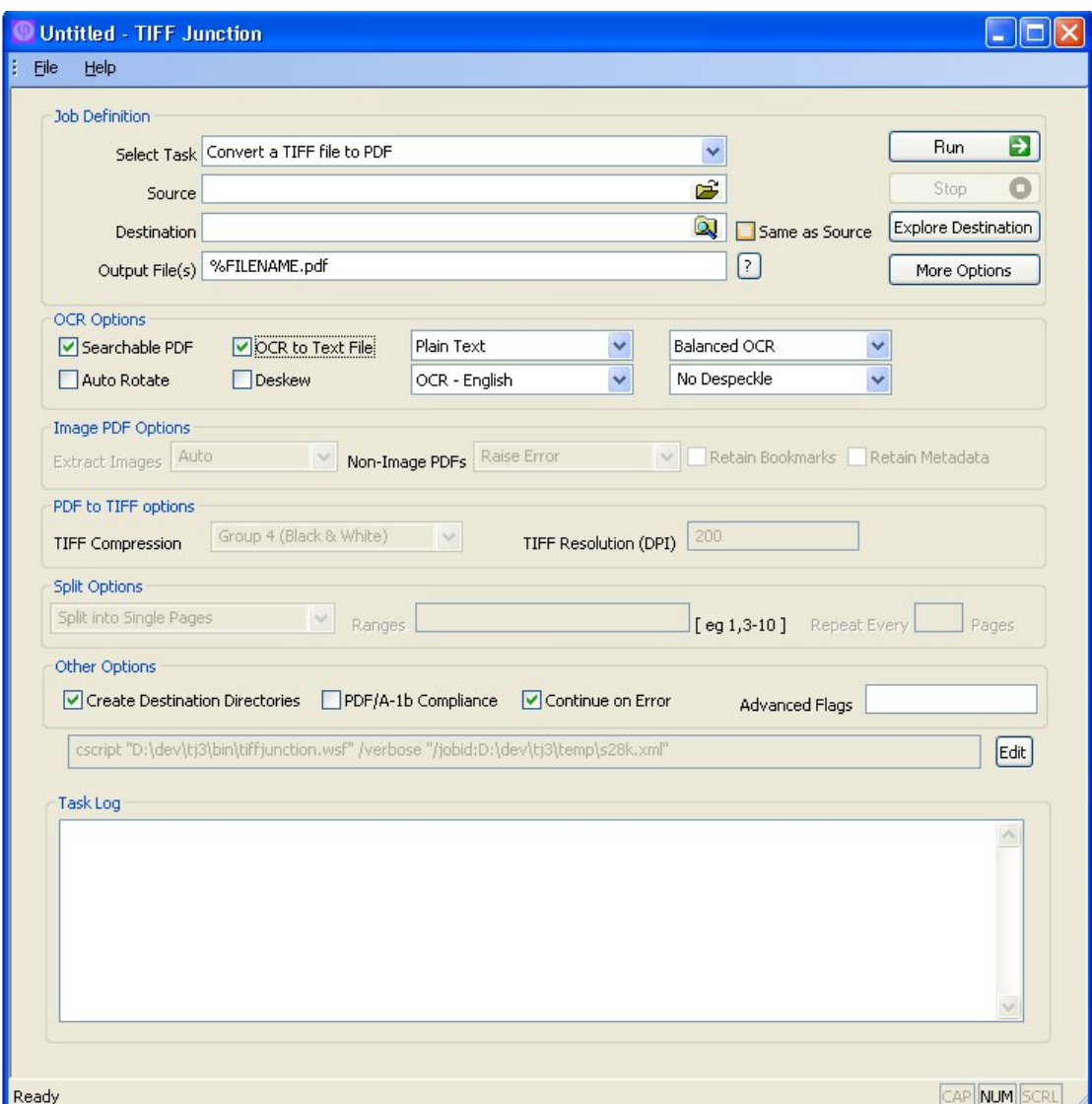

#### <span id="page-4-2"></span>**2.1.1 Job Definition Section**

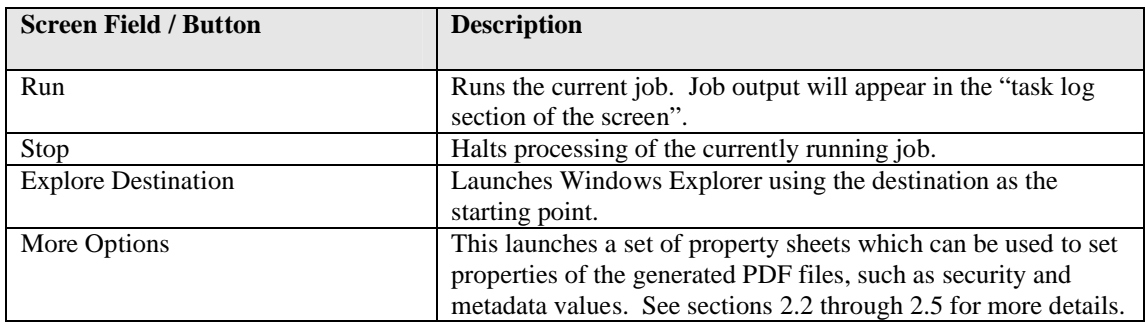

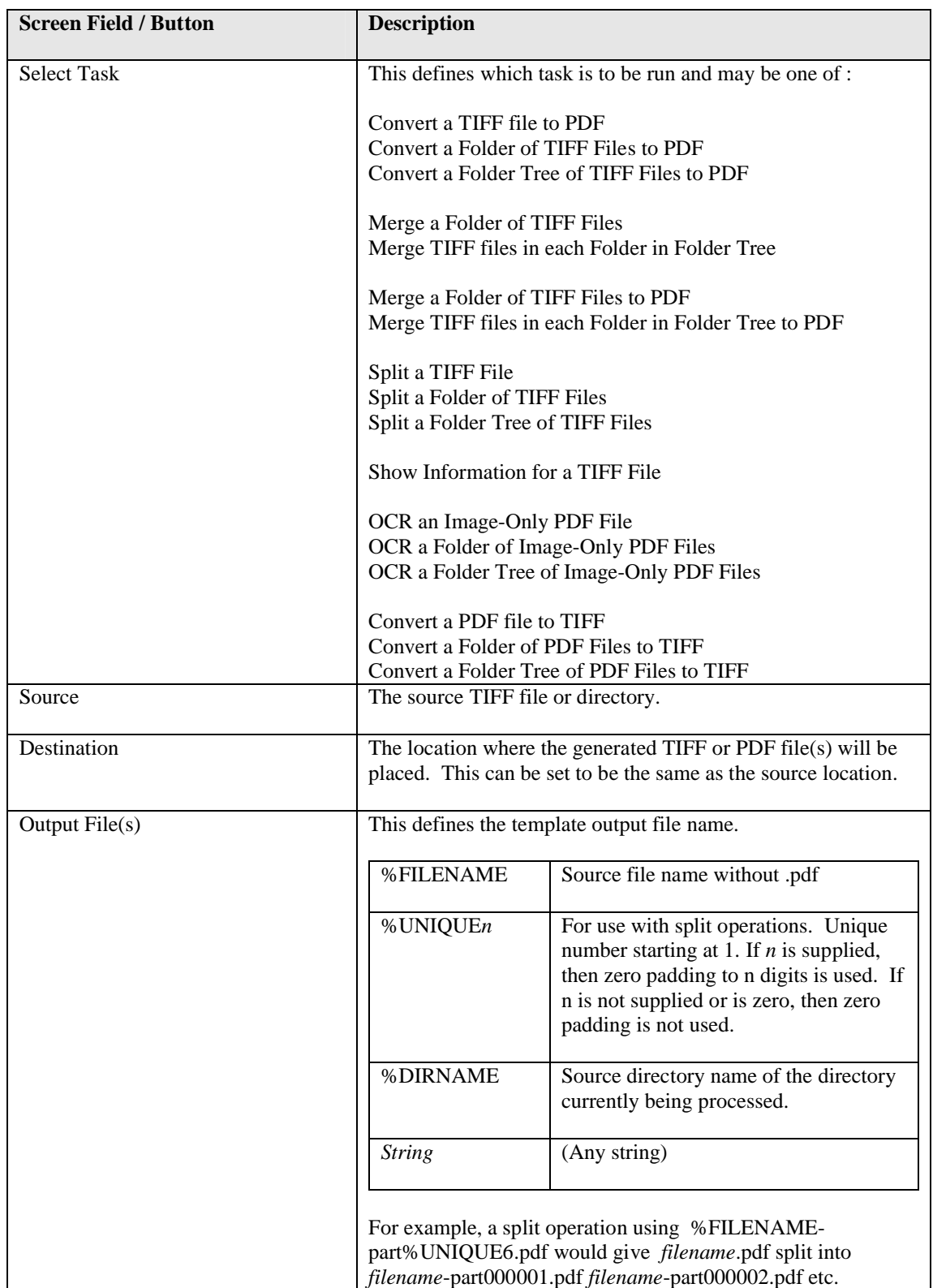

# <span id="page-6-0"></span>**2.1.2 OCR Options Section**

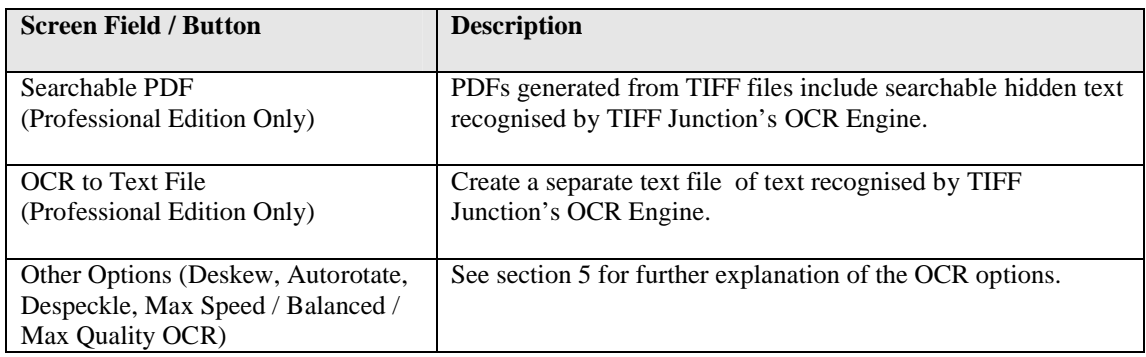

# <span id="page-6-1"></span>**2.1.3 Image PDF Options Section**

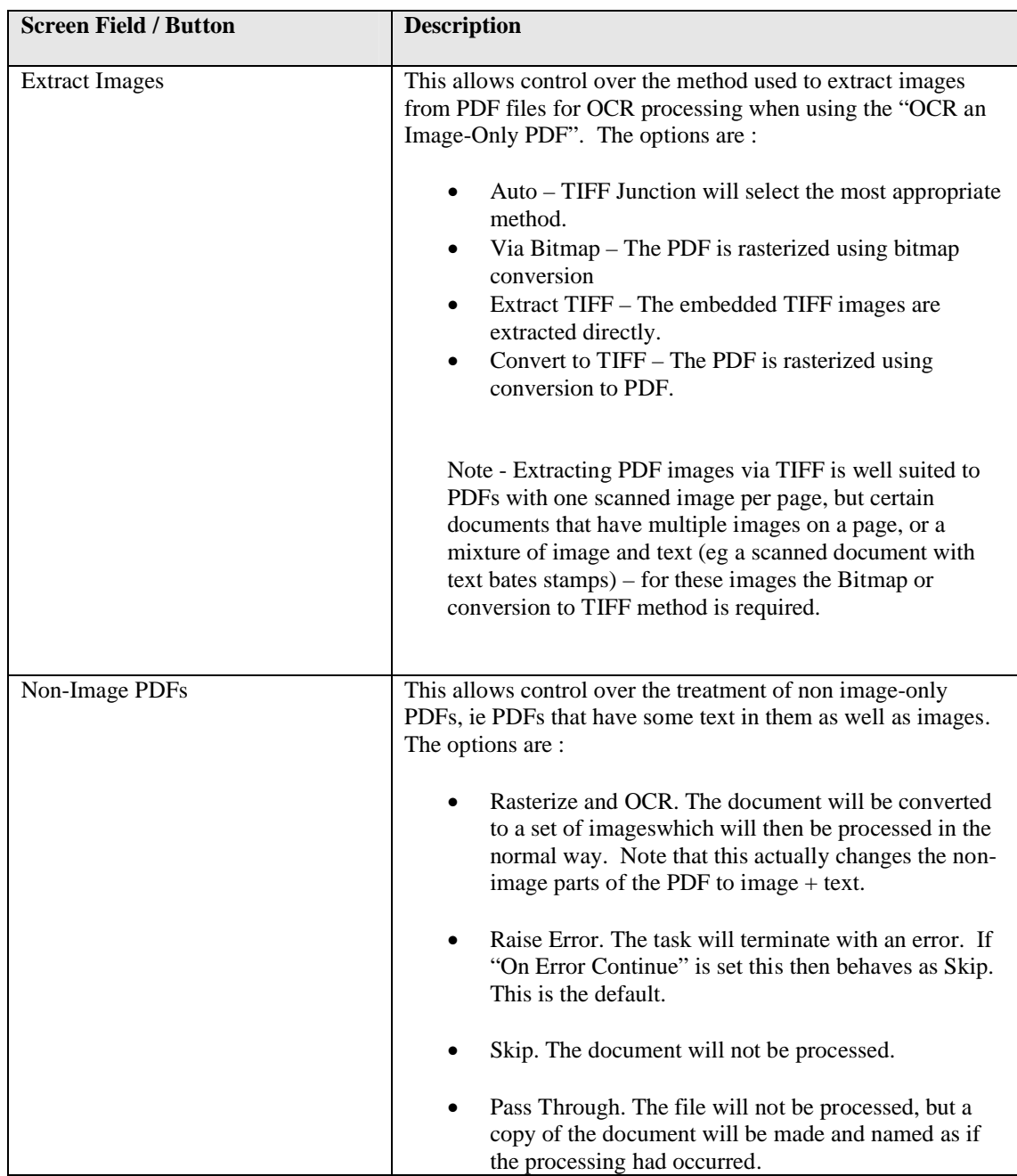

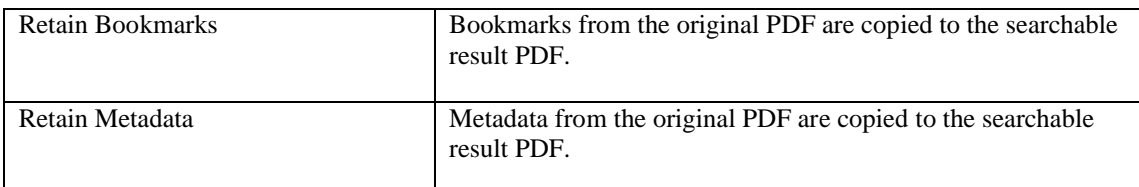

# <span id="page-7-0"></span>**2.1.4 PDF to TIFF Options Section**

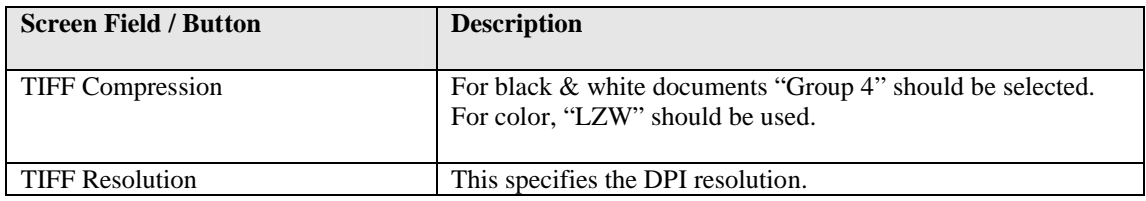

# <span id="page-7-1"></span>**2.1.5 Split Options Section**

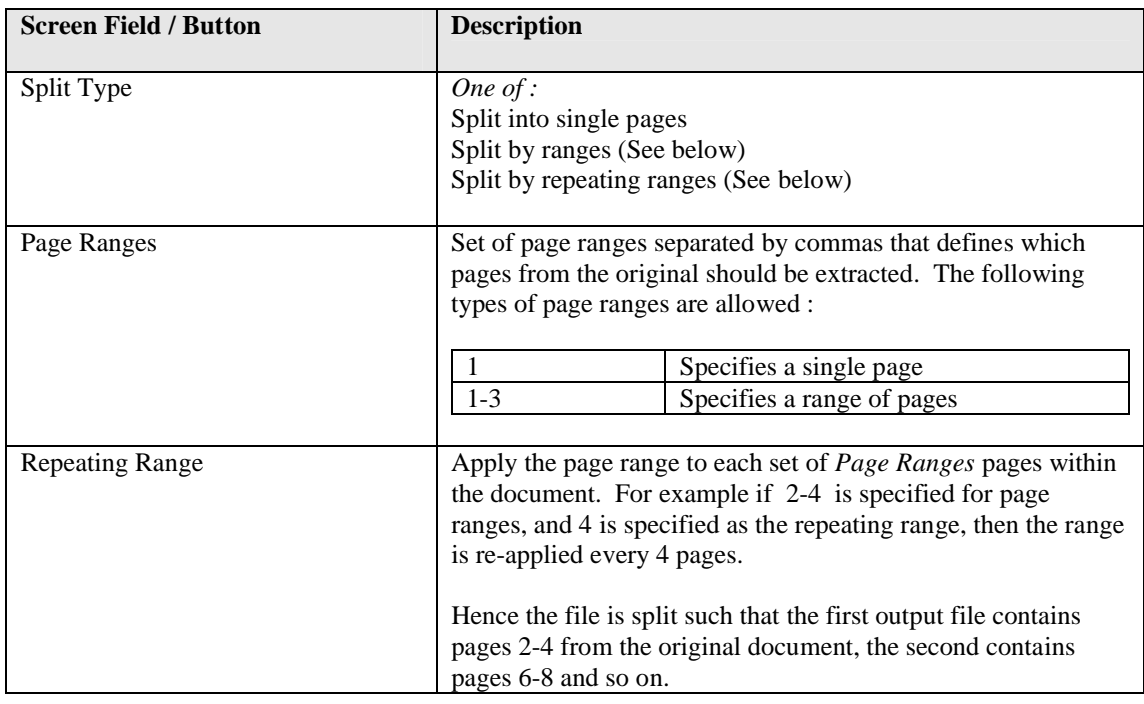

# <span id="page-7-2"></span>**2.1.6 Other Options Section**

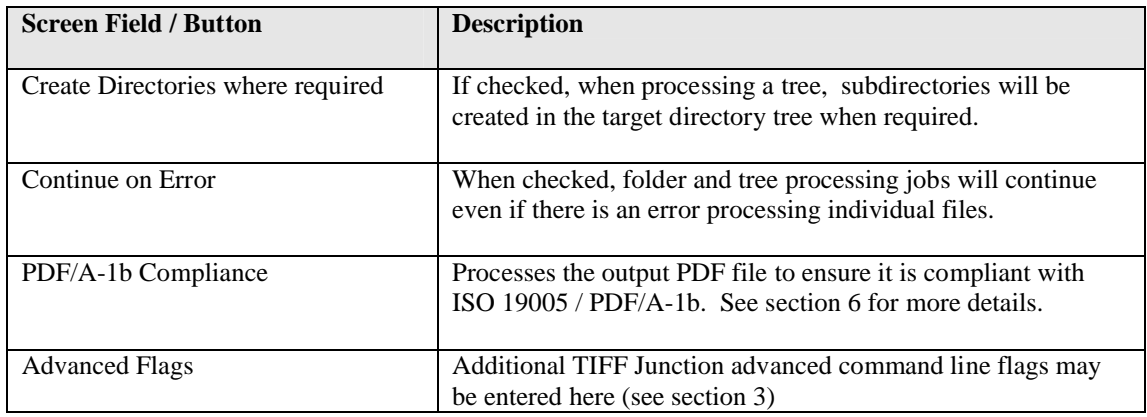

# <span id="page-8-0"></span>**2.1.7 Task Log Section**

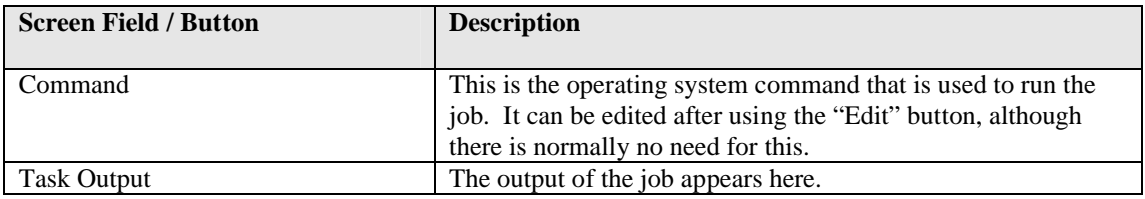

# <span id="page-9-0"></span>**2.2 Security Settings**

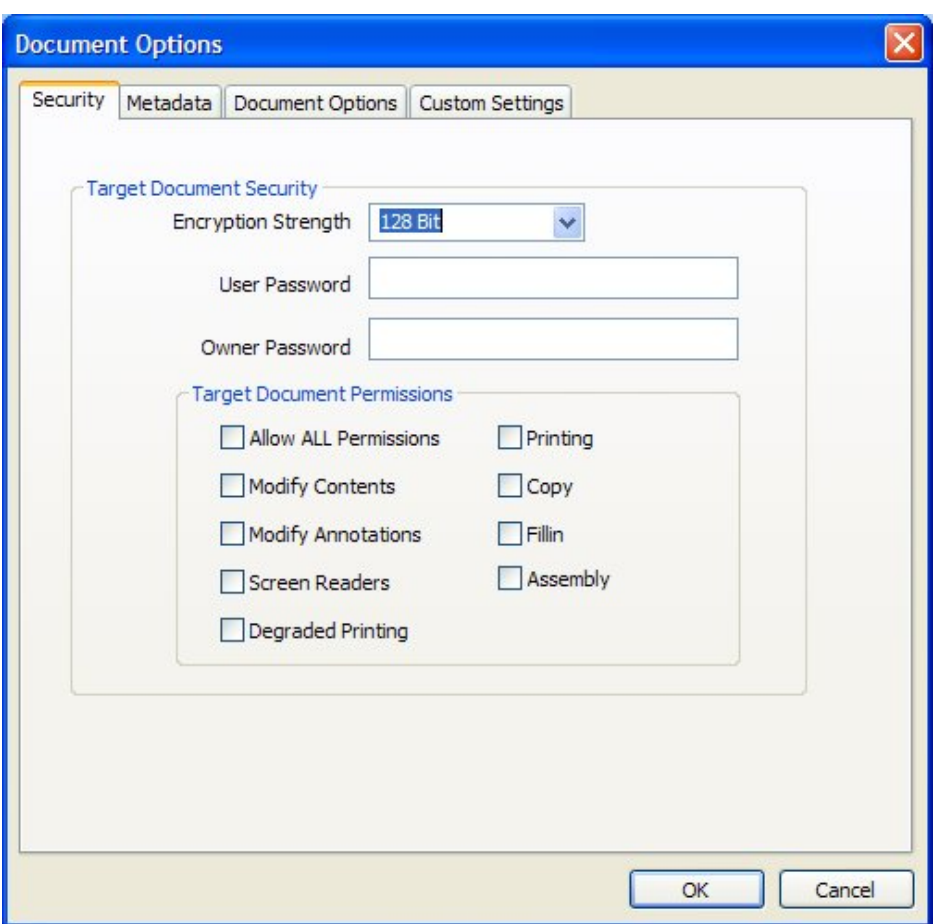

# <span id="page-9-1"></span>**2.2.1 Target Document Security**

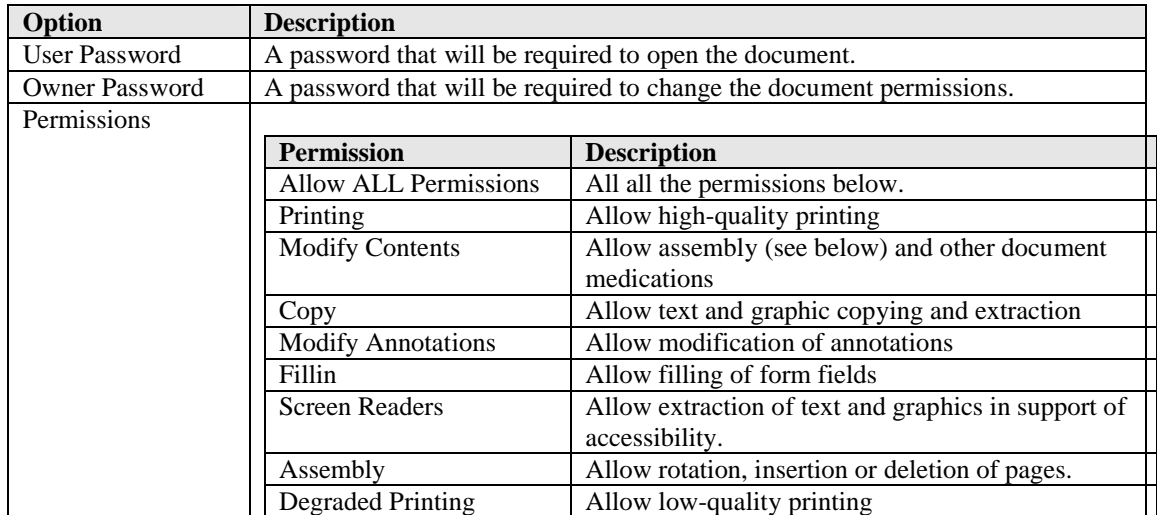

## <span id="page-10-0"></span>**2.3 Document Metadata**

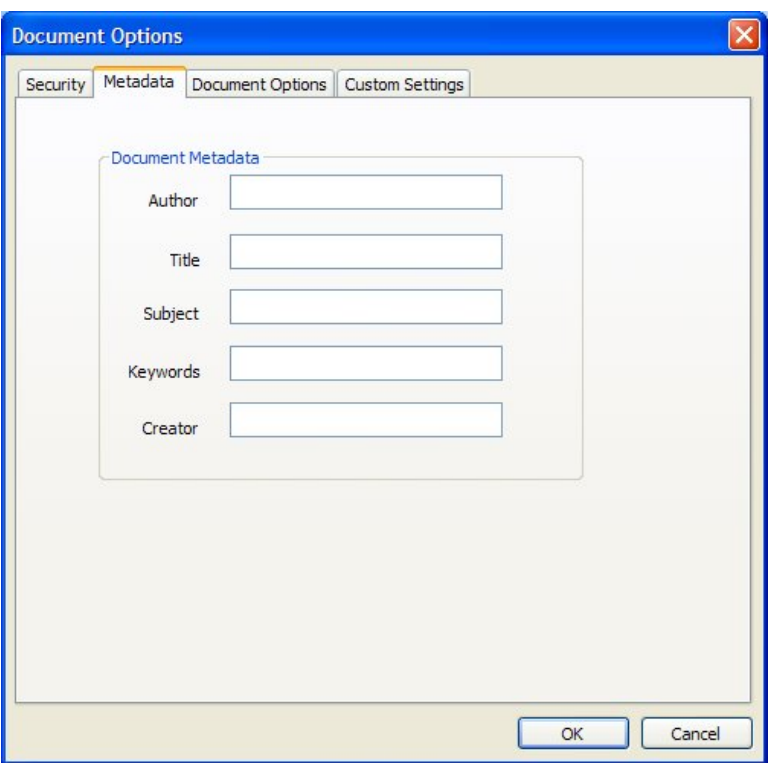

This page allows setting of the generated PDF Document Properties.

# <span id="page-10-1"></span>**2.4 Document Display Options**

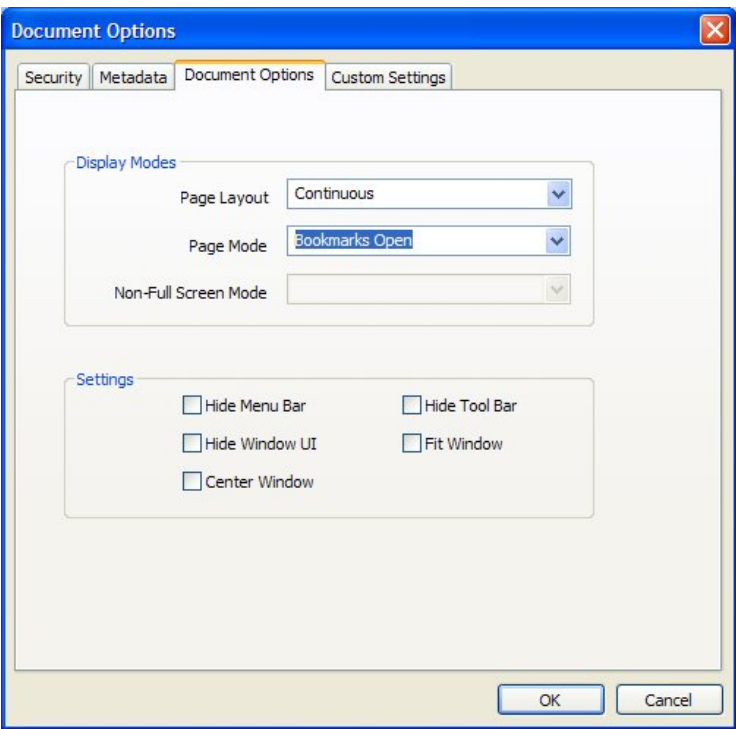

## <span id="page-10-2"></span>**2.4.1 Display Modes**

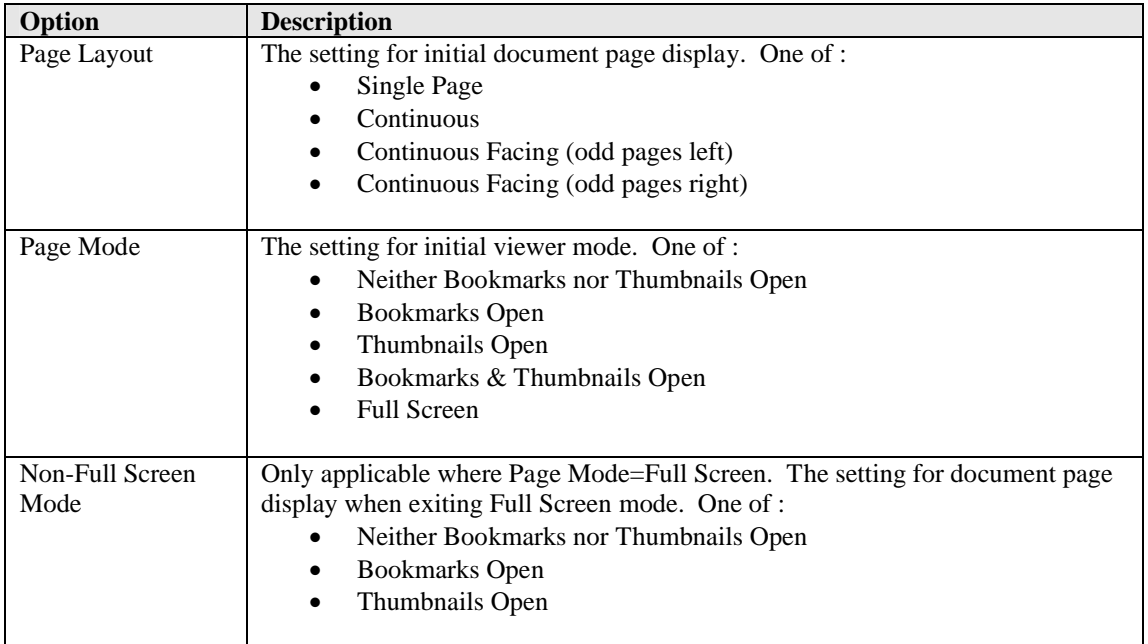

# <span id="page-11-0"></span>**2.4.2 Settings**

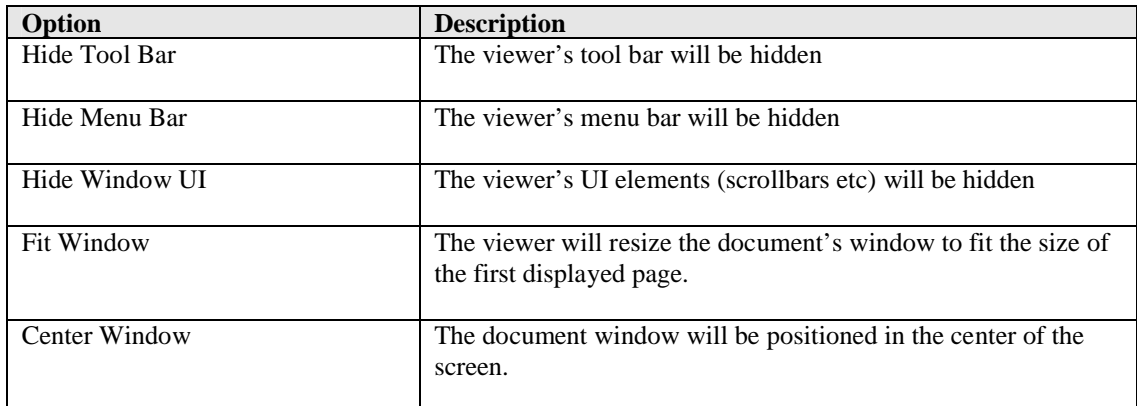

## <span id="page-12-0"></span>**2.5 Custom Settings**

See section 5 for full details of running Custom Scripts.

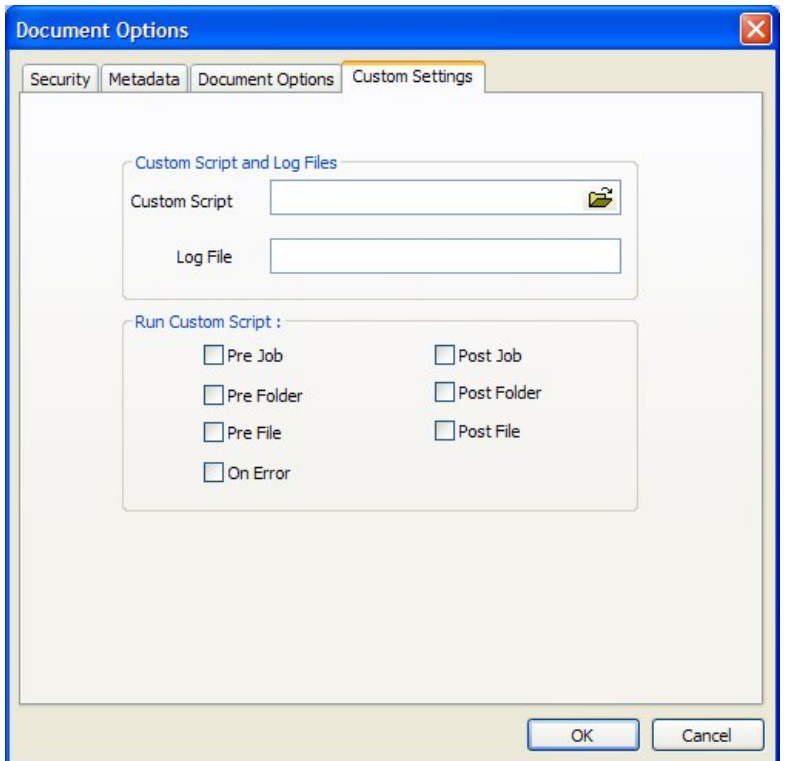

# <span id="page-12-1"></span>**2.5.1 Custom Script and Log Files**

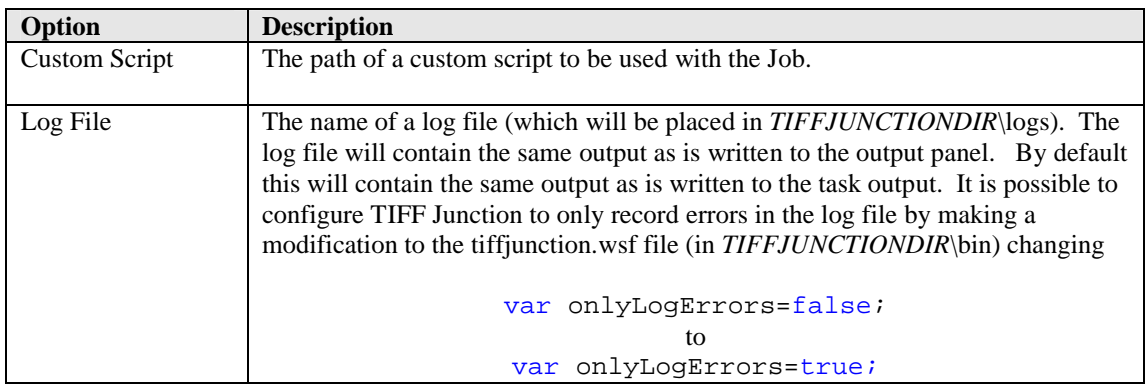

# <span id="page-12-2"></span>**2.5.2 Run Custom Script**

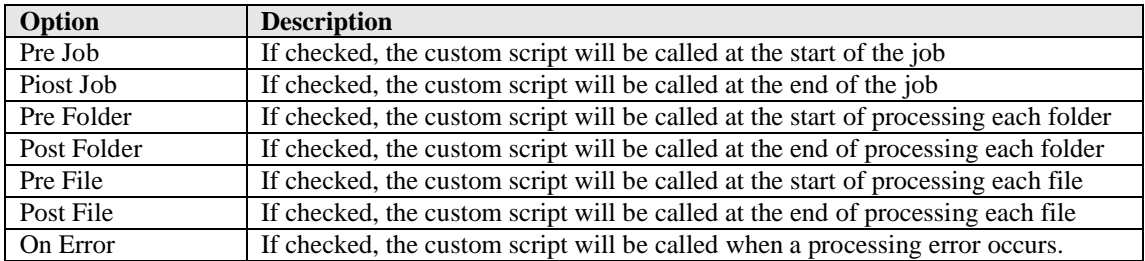

# <span id="page-13-0"></span>**3 USING TIFF JUNCTION FROM THE COMMAND LINE**

The command line usage is shown below

# **tiffjunction.exe option [-t target] [input file …]**

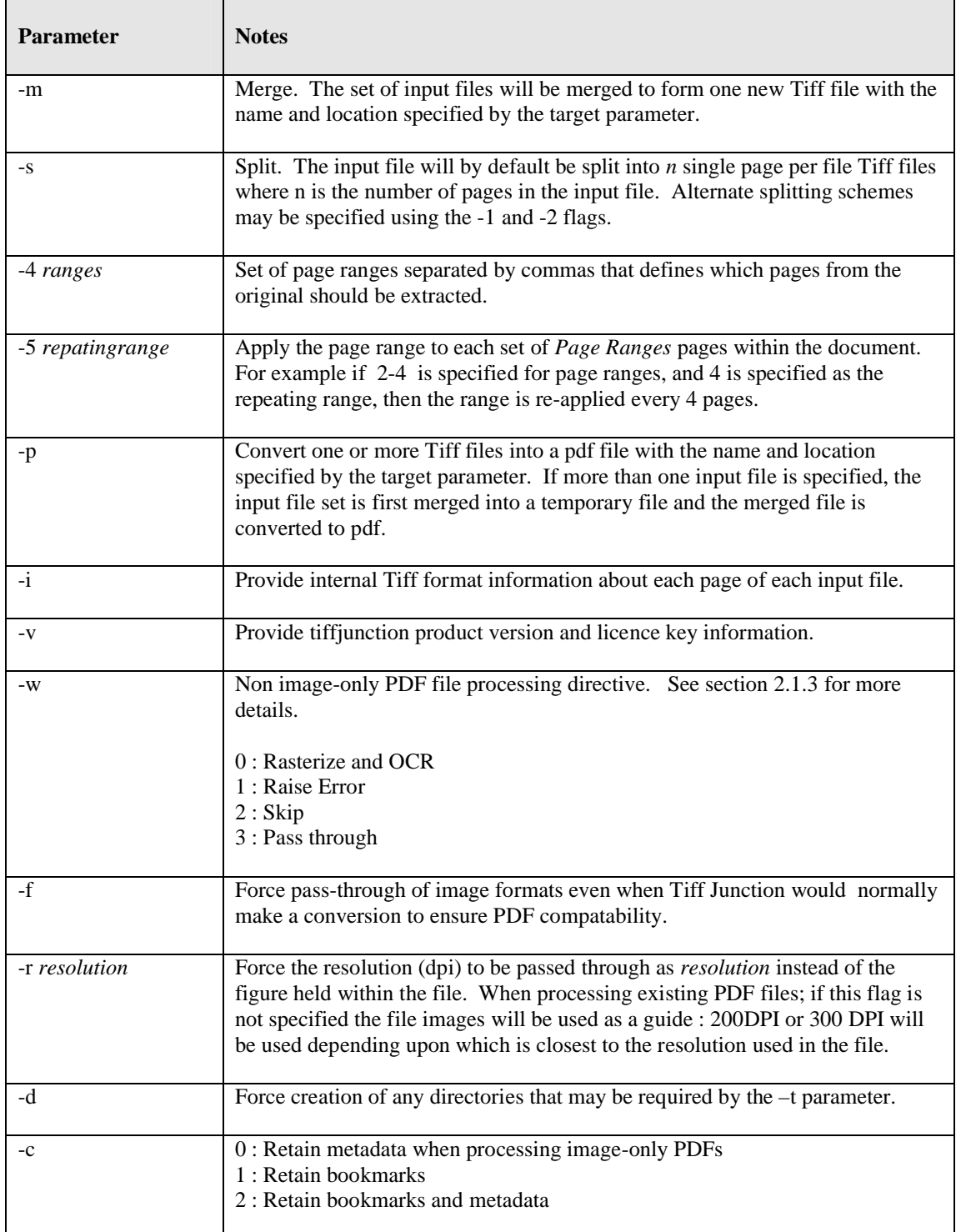

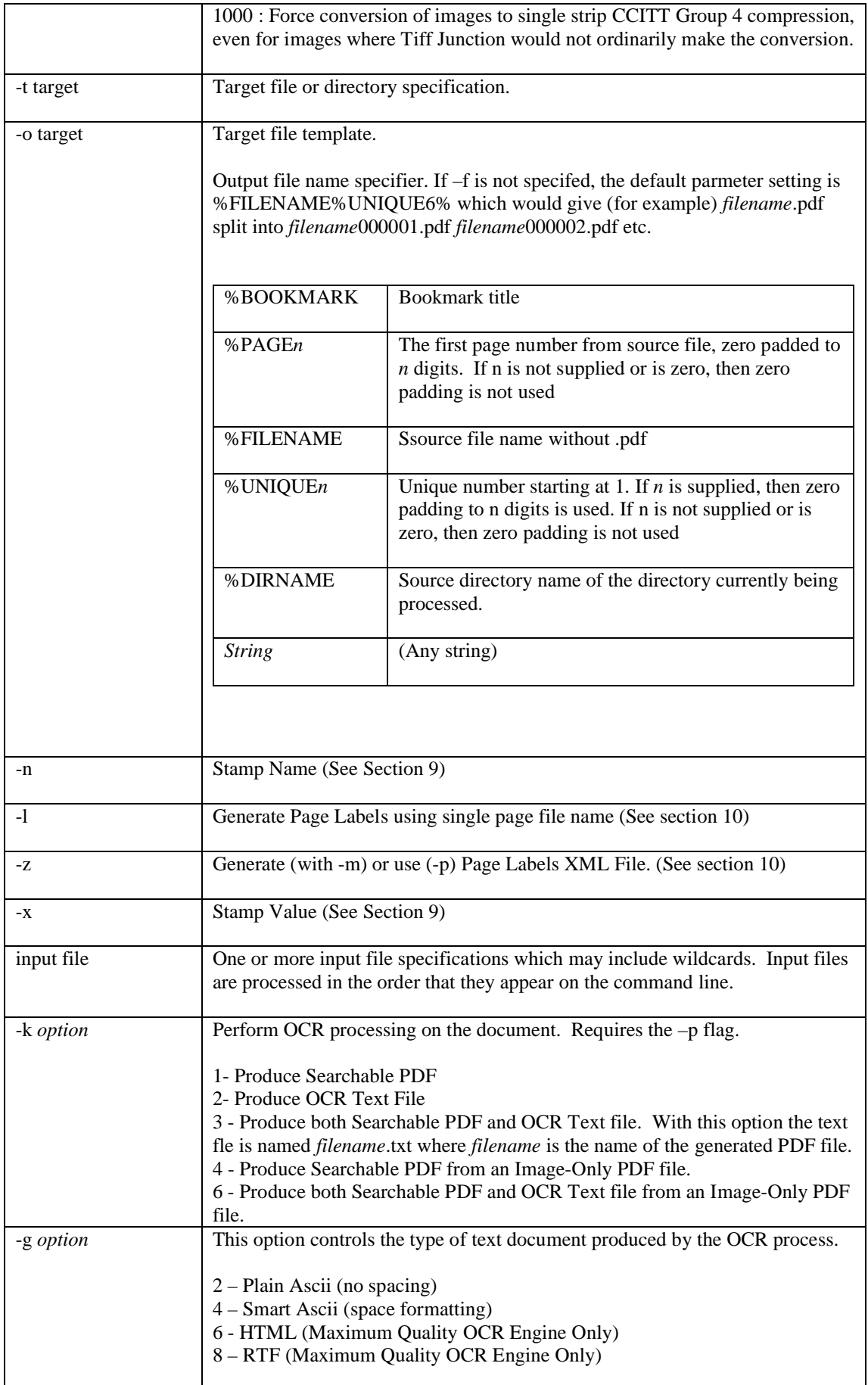

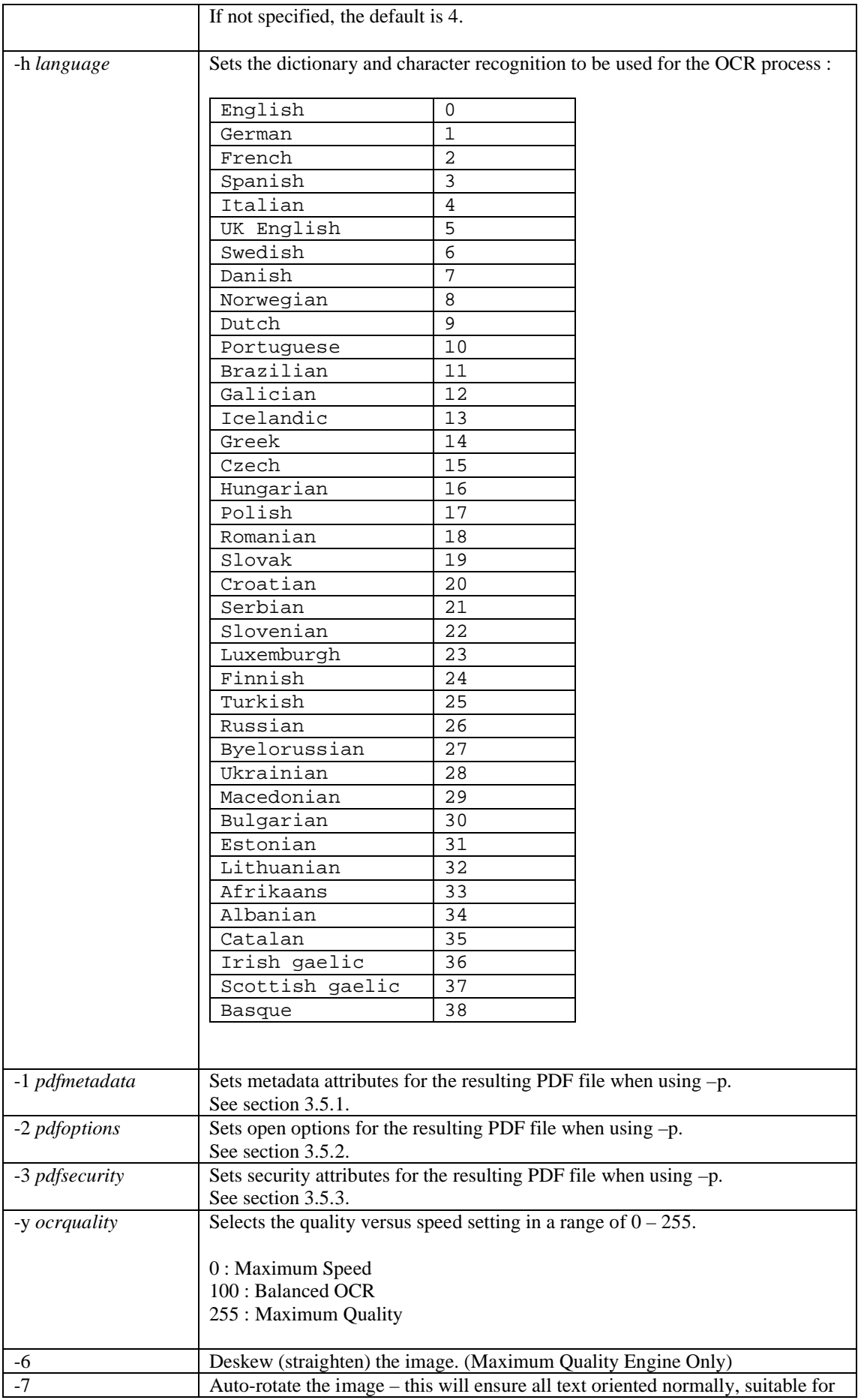

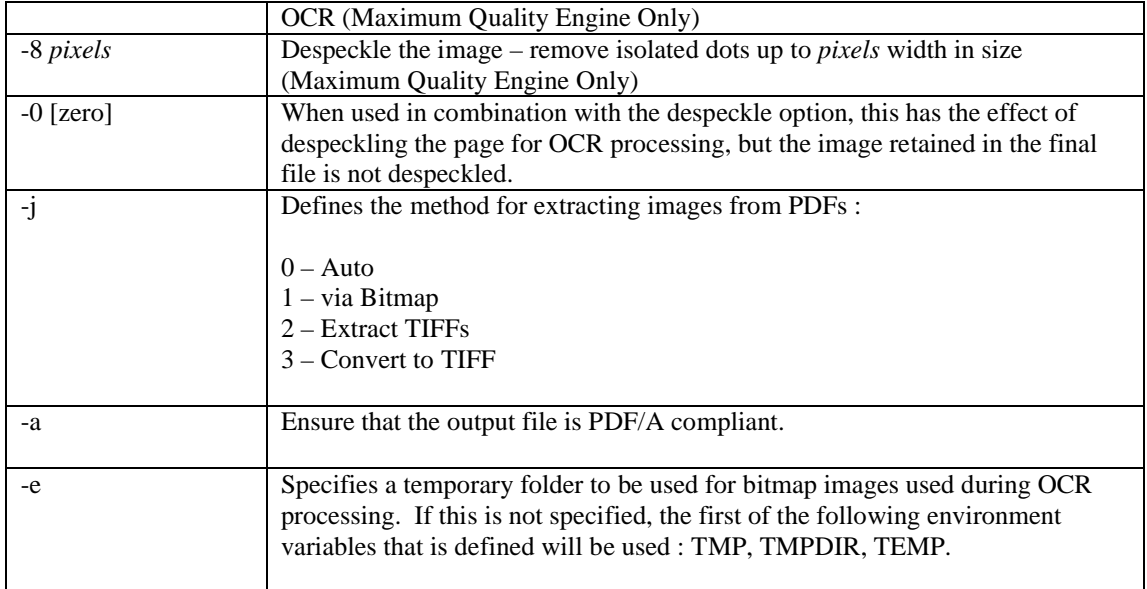

#### <span id="page-17-0"></span>**3.1 Examples of Merging Tiff Files**

Merge all the tiff files in d:\aquaforest\tiff\orbera into a file called ace3.tif in the current directory

```
tiffjunction.exe -m -t ace3.tif d:\aquaforest\tiff\orbera\*.tif
```
Merge all the tiff files with a name beginning with "s" in the current directory into a single file called ace2.tif in ..\test

<span id="page-17-1"></span>**tiffjunction.exe -m -t ..\test\ace2.tif s\***

#### **3.2 Example of Splitting Tiff Files**

Create a set of single page per file Tiff files. One file will be created for each page in c:\test\1c00.tif. The output files will be placed in the d:\test directory and named splitaa.tif, splitab.tif etc.

**tiffjunction.exe -s -t d:\test\split c:\test\1c00.tif**

Split by ranges : Extract pages 1-3 into one file, and pages 9-12 into another :

```
tiffjunction.exe -o %FILENAME%UNIQUE6.tif -s -4 "1-3,9-12" -t 
"C:\dev\ts\120f\samples" "C:\dev\ts\120f\samples\ccitt.tif"
```
Split by repeating ranges, each file will have 3 pages in :

```
tiffjunction.exe -o %FILENAME%UNIQUE6.tif -s -4 "1-3" -5 3 -t 
"C:\dev\ts\120f\samples" "C:\dev\ts\120f\samples\ccitt.tif"
```
#### **3.3 Examples of Converting Tiff Files to PDF**

Convert d:\aquaforest\tiff\709245.tif to a PDF file called ace4.pdf in the current directory :

```
tiffjunction.exe -p -t ace4.pdf d:\aquaforest\tiff\709245.tif
```
Merge all the tiff files with a name beginning with "s" in the current directory into a single PDF file called ace9.pdf in ..\test

<span id="page-17-3"></span>**tiffjunction.exe -p -t ..\test\ace9.tif s\***

#### **3.4 Creating Searchable PDF Files**

```
Generate a searchable PDF to C:\dev\ts\120f\samples\ccitt000000.pdf and a text 
file to C:\dev\ts\120f\samples\ccitt000000.txt
```

```
tiffjunction.exe -k 3 -o %FILENAME.pdf –p -t 
"C:\dev\ts\120f\samples" "C:\dev\ts\120f\samples\ccitt000000.tif"
```
#### <span id="page-18-1"></span><span id="page-18-0"></span>**3.5 PDF Output File Options**

#### **3.5.1 metadata specification (-1 Flag)**

This may be used to specify metadata properties as in the following example :

```
tiffjunction.exe -o %FILENAME.pdf -p -t "C:\dev\ts\120f\samples" 
-1 "Author=Tony Blair;Title=Forthcoming Election;" 
"C:\dev\ts\120f\samples\ccitt000000.tif"
```
The attributes that may be set are :

- Author
- Title
- Subject
- Keywords
- Creator

#### <span id="page-18-2"></span>**3.5.2 docoptions specification (-2 Flag)**

This may be used to specify document viewing preferences as in the following example :

```
tiffjunction.exe -o %FILENAME.pdf -p -t "C:\dev\ts\120f\samples" -2 
"pagelayoutsinglepage,pagemodeusethumbs," 
"C:\dev\ts\120f\samples\ccitt000000.tif"
```
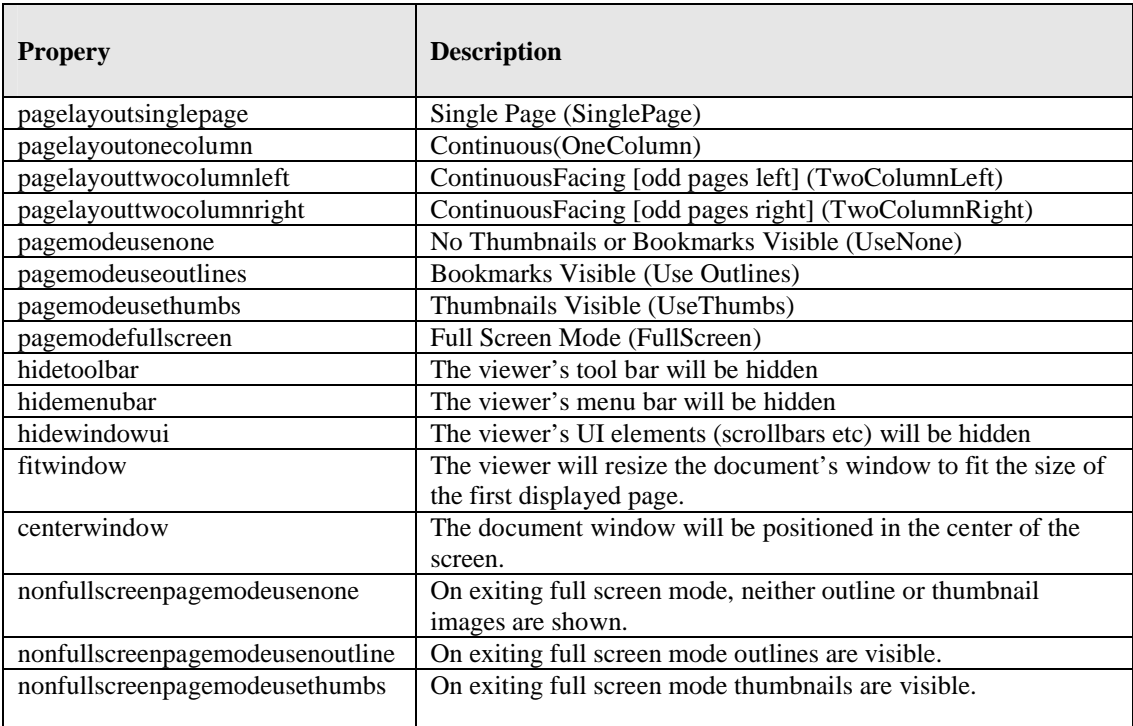

## <span id="page-19-0"></span>**3.5.3 security specification (-3 Flag)**

This may be used to specify security properties as in the following example :

```
tiffjunction.exe -o %FILENAME.pdf -p -t "C:\dev\ts\120f\samples" -3 
"strength=128;userpassword=secretsquirrel;permissions=allowdegradedprinting,
" "C:\dev\ts\120f\samples\ccitt.tif"
```
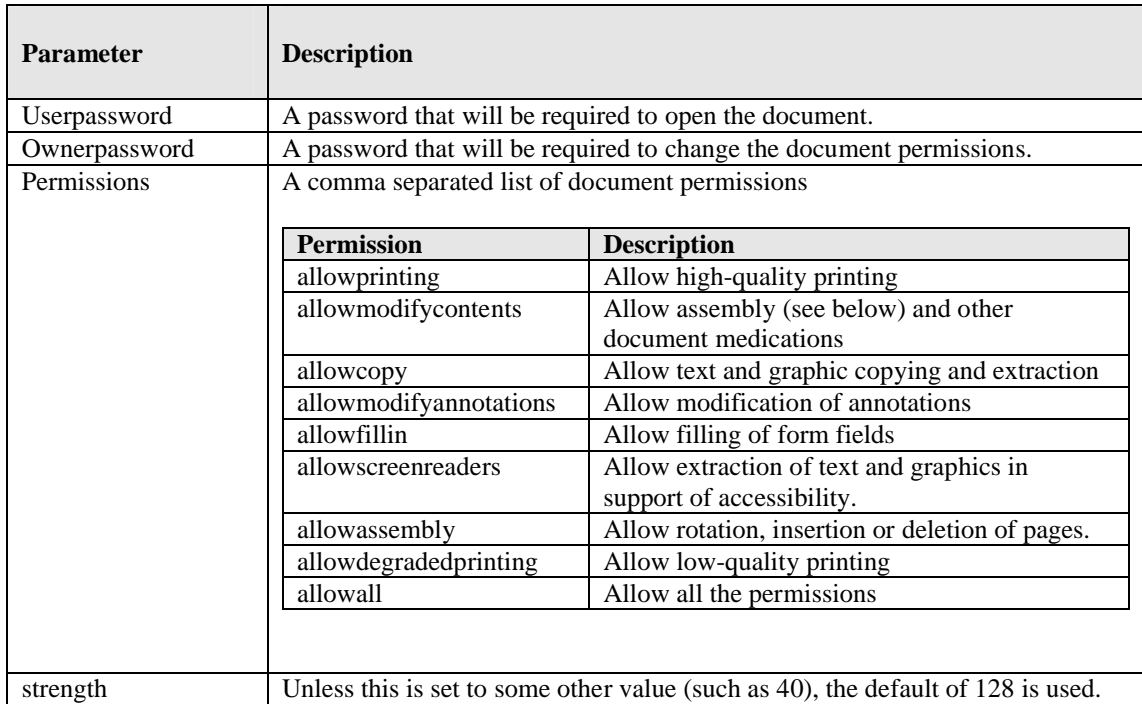

## <span id="page-20-0"></span>**3.6 Directory Processing from the Command Line**

Processing of directories requires use of the TIFF Junction WSH (Windows Script Host) file, tiffjunction.wsh. This can be used in conjunction with XML Job Ticket files (See section 4 below) – these can most conveniently be generated by setting the required parameters in the TIFF Junction GUI and using File | Save to save the job ticket file.

## **Example :**

#### **cscript "C:\Program Files\TIFF Junction\bin\tiffjunction.wsf" /verbose "/jobid:C:\dev\tj2\jobdefinition.xml"**

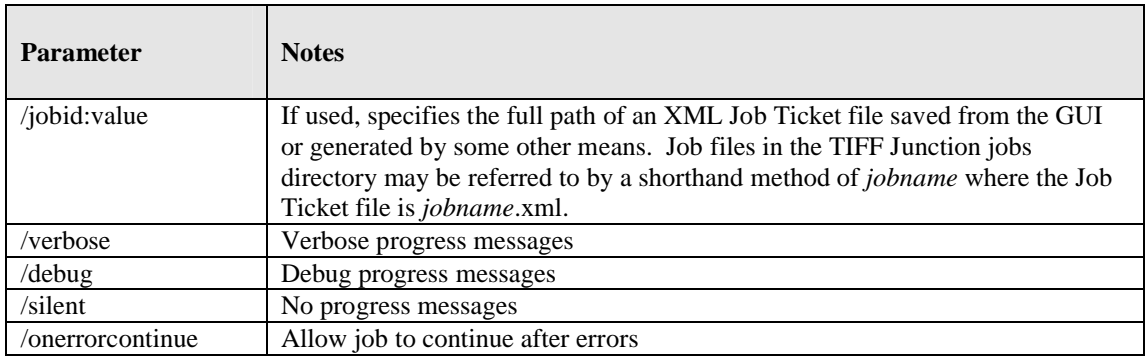

# *Notes*

1. cscript.exe is required to run the command. This is usually included in a standard PATH, but if not would need to be specified explicitly

### Eg **C:\WINDOWS\SYSTEM32\cscript.exe ….**

2. Options that contain spaces will need to quoted. For example **"c:\output files"**

# <span id="page-21-0"></span>**3.7 Converting PDF to TIFF From the Command Line**

The command line usage is shown below

**pdf2tiff.exe /source=value /target=value /output=value /tiffresolution=value /tiffcompression=value**

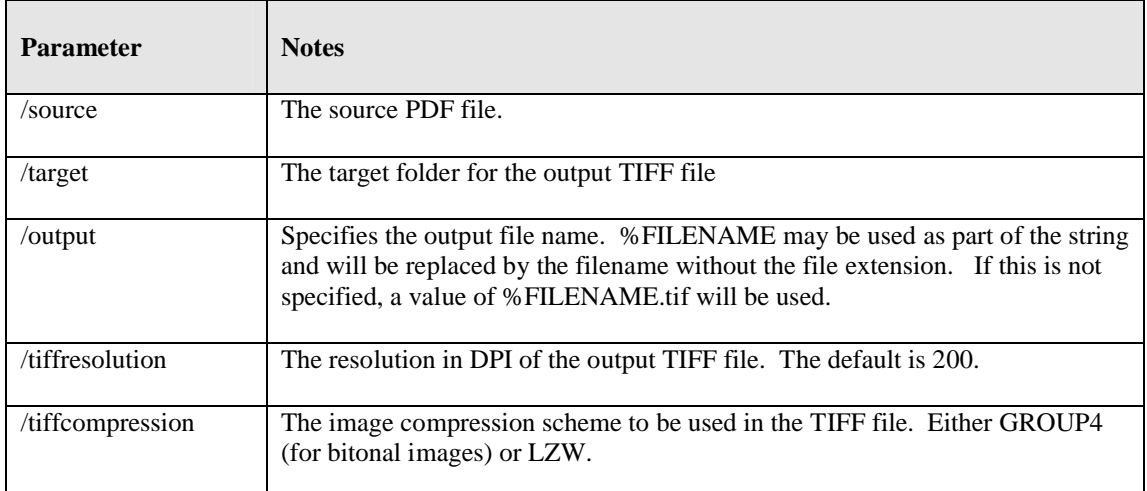

### <span id="page-22-0"></span>**4 XML JOB TICKET FILES**

TIFF Junction uses XML Job Ticket files to store details of a particular job specification before this is run using the product either from the GUI or using the /jobid option from the command line – see 3.6. Note that some functionality, in particular custom scripts and logfiles can only be used in conjunction with XML Job Ticket files. Other functionality can also be used via the equivalent command line flags.

Developers may wish to create or generate XML job files using the information below. A sample job file is shown here :

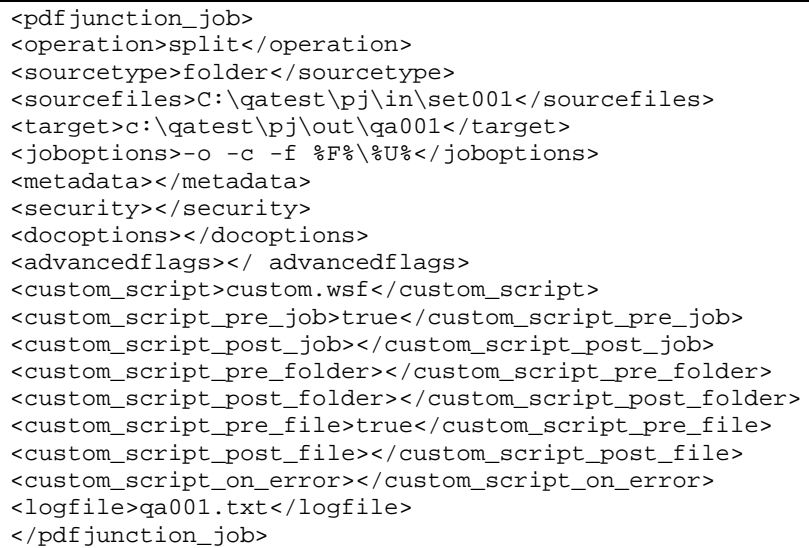

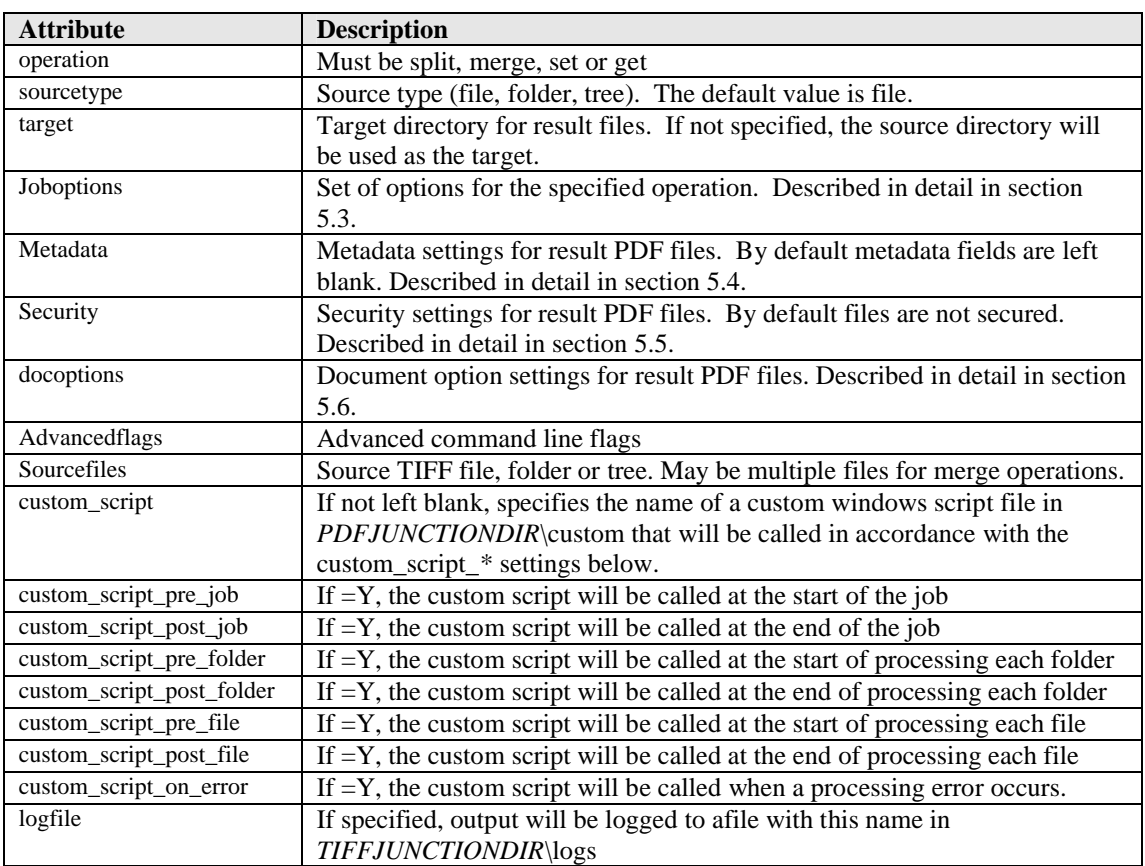

### <span id="page-23-0"></span>**5 CREATING SEARCHABLE PDFS AND TEXT FILES (PROFESSIONAL EDITION ONLY)**

<span id="page-23-1"></span>By using the Searchable PDF option, TIFFs or Image-Only PDFs are run through an OCR (Optical Character Recognition) process to extract the text from them. The resulting PDF files contain both the images from the original file, togther with a searchable layer of hidden text that may be searched using the standard Adobe Reader search facility as shown below :

## **5.1 What is a Searchable PDF?**

A searchable PDF file is a PDF file that includes text that can be searched upon using the standard Adobe Reader "search" functionality. In addition, the text can be selected and copied from the PDF. Generally, PDF files created from Microsoft Office Word and other documents are by their nature searchable as the source document contains text which is replicated in the PDF, but when creating a PDF from a scanned document and OCR process needs to be applied to recognize the characters within the image.

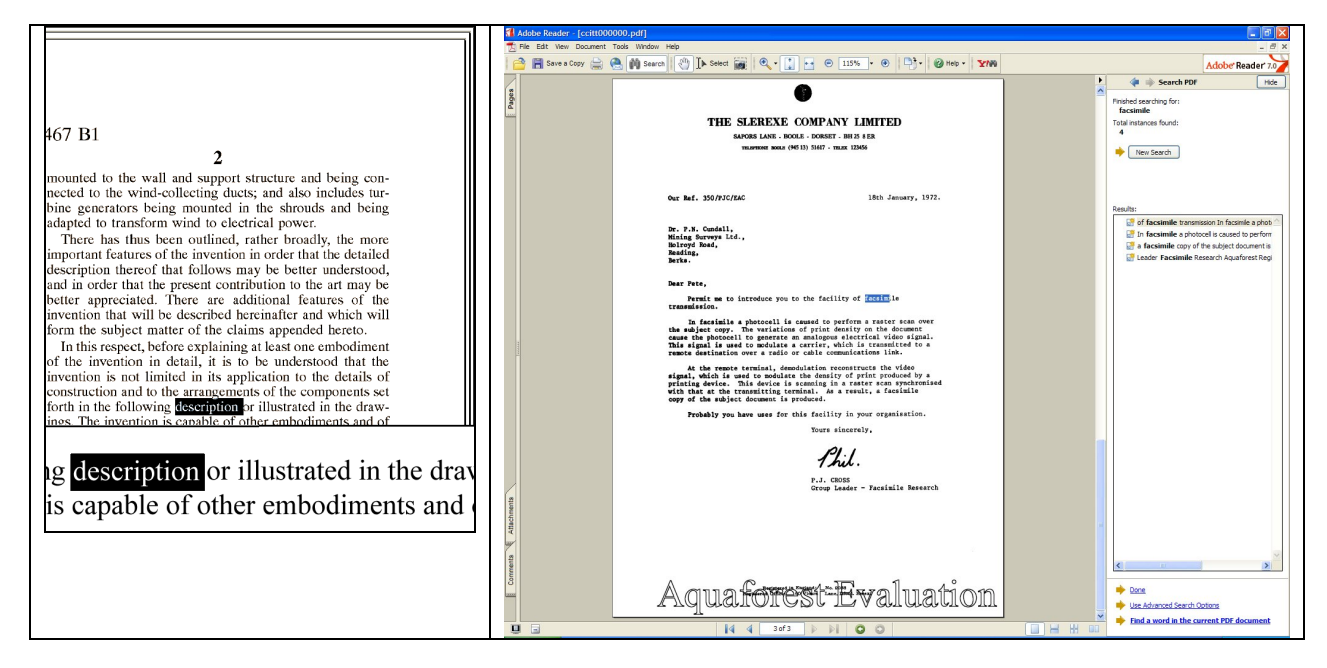

#### <span id="page-23-2"></span>**5.2 Inside a Searchable PDF**

In the context of Document Imaging, a searchable PDF will typically contain both the original scanned image plus a separate text layer produced from an OCR process. The text layer is defined in the PDF file as invisible, but can still be selected and seached upon. PDF files are able to store images using most of the native compression schemes used in TIFF files, so for example Group 4 TIFF files do not usually require any format conversion.

#### <span id="page-23-3"></span>**5.3 OCR Accuracy**

<span id="page-23-4"></span>A number of factors affect the accuracy of the text produced by the OCR process – 100% accuracy is certain possible under good conditions but each of the following issues, and OCR processing options will have an impact.

#### **5.3.1 Original Image Quality**

<span id="page-23-5"></span>Although some pre-processing options such as despeckle and deskew can help in some cases, the visual quality of the original scan is of paramount importance.

#### **5.3.2 Image DPI and Format**

The image resolution should be at least 150 DPI for OCR processing, and preferably 300 DPI for optimal results, although for good quality scans 200 DPI is often sufficient. Non-lossy formats (TIFF Group 4, LZW etc) are preferred over lossy formats such as JPEG compression.

## <span id="page-24-0"></span>**5.3.3 Despeckle**

<span id="page-24-1"></span>This pre-processing option removes isolated "dots" within the image which can cause recognition problems, and makes the result image "cleaner".

#### <span id="page-24-2"></span>**5.3.4 Deskew**

This option can improve OCR results by straightening crooked pages.

## **5.3.5 Auto-Rotate**

<span id="page-24-3"></span>OCR processing usually recognizes text written top-to-bottom, left-to-right, so pages that are orientated any other way (usually landscape pages) need to be re-oriented to enable recognition.

## **5.3.6 Speed versus Quality**

<span id="page-24-4"></span>The engine does have a quality setting which can be configured to allow more or less time to be spent on analyzing the document image. This may have only a small effect on good-quality images but is particularly useful when dealing with poorer quality images where more time spent can improve results.

## **5.3.7 Language Settings**

<span id="page-24-5"></span>The language setting determines the set of characters that will be recognized, and the dictionary that will be used as a guide.

#### <span id="page-24-6"></span>**5.4 The Conversion Process**

#### **5.4.1 Conversion with TIFF Junction**

TIFF Junction is able to convert large volumes of TIFF and Image PDF files to searchable PDF with a high degree of accuracy. When converting from a TIFF file, the process is fairly straightforward; each page image is run through the OCR process according to the options set, and the text layer and image are used to construct the PDF file.

When converting from Image PDF Files, an additional stage is required which creates a TIFF file from the PDF document. By default this is done by rasterizing each PDF page to a bitmap and then converting to TIFF. This ensures a complete representation of each page is made, and is suitable for documents that actually have more than just a single image on each page (for example a Bates number as text) but can be slower than the "image extraction" method which directly extracts the images from each page.

#### <span id="page-24-7"></span>**5.4.2 Managing and Scheduling Jobs**

Many conversion jobs can benefit from functionality such as Watched Folders, Scheduled Jobs, Windows Service and .Net API. To add these capabilities to TIFF Junction, **[Autobahn DX](http://www.aquaforest.com/en/autobahn.asp)** is available which includes TIFF Junction as one of it's components.

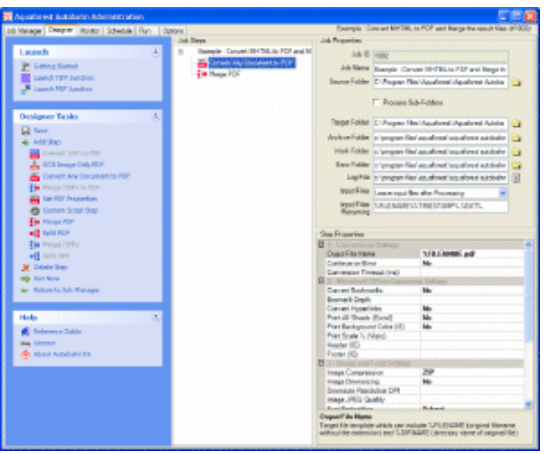

## <span id="page-25-1"></span><span id="page-25-0"></span>**5.5 Hardware and Performance**

## **5.5.1 CPU Power**

<span id="page-25-2"></span>The OCR process is highly CPU intensive and will benefit from being given as much CPU power as possible. As a guide about 1,000 pages per hour can be processed on a 2.5GHz processor, although this will vary according to the source document and OCR options chosen.

## **5.5.2 Exploiting Multiple CPUs**

<span id="page-25-3"></span>To take advantage of multiple CPUs, multiple conversion jobs should be run concurrently. This can most conveniently be done by using the Job Management facilities of **Autobahn DX**.

## **5.5.3 Memory**

Memory can be a limiting factor when creating the final PDF, in the case of very large documents. A rule of thumb would be to have 1GB – 1.5 GB of memory per processor.

#### <span id="page-26-1"></span><span id="page-26-0"></span>**6 CREATING PDF/A COMPLIANT FILES**

#### **6.1 Background**

The PDF/A standard (ISO 19005) defines a file format based on PDF which provides a mechanism for representing electronic documents in a manner that preserves their visual appearance over time, independent of the tools and systems used for creating, storing or tendering the files.

<span id="page-26-2"></span>There are two levels of conformance possible for PDF/A : Level A and Level B. Documents derived from scanned images are suitable for Level B compliance as they do not include the logical structure, chapters, sections etc required for Level A conformance that may be obtained by (for example) a Microsoft Word document converted to PDF.

#### **6.2 PDF/A Level B Support**

TIFF Junction allows generated PDF Files to be generated in a manner that is PDF/A-1b compliant and can be verified as such by using the PDF/A compliance preflight tool in Adobe Acrobat Professional 7.0.7 and later.

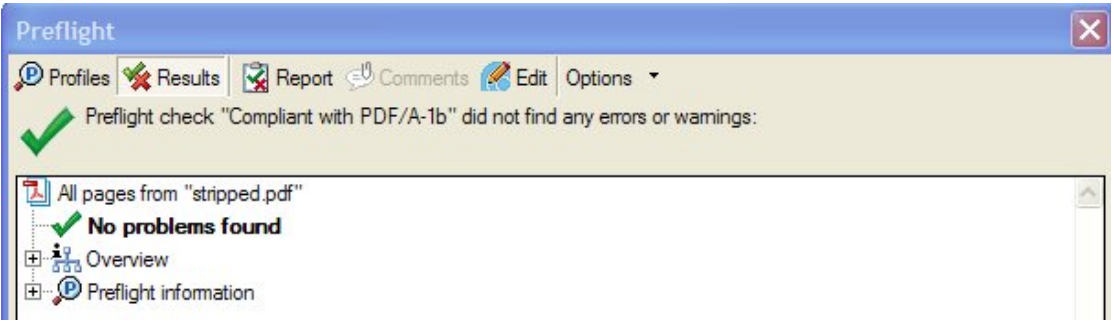

#### <span id="page-26-3"></span>**6.3 Note : Trial Version**

Note that the **trial version** of TIFF Junction places stamps in the PDF files, and the these stamps do not use embedded fonts and as such will not be PDF/A compliant.

<span id="page-26-4"></span>One exception is when the file is generated using the Maximum Quality OCR engine, and the stamps are embedded in the image so these files will be compliant.

#### **6.4 Document Options**

<span id="page-26-5"></span>The only PDF document settings (from "More Options") supported in conjunction with creation of PDF/A compliant files are metadata settings for Title, Author, Subject and Keywords. Security options and Document Options are not supported.

#### **6.5 Futher Information**

More information relating to ISO 19005-1:2005 and PDF/A can be found on the AIIM website at http://www.aiim.org/standards.asp?ID=25013

#### <span id="page-27-0"></span>**7 USING STAMPS**

TIFF Junction allows dynamic and static textual stamps to be placed onto the PDF documents generated by the product by means of a stamps configuration file (stamps.txt in the stamps directory) together with appropriate parameters.

Note : Files generated using Stamps can not be PDF/A compliant in the current release of TIFF Junction.

<span id="page-27-1"></span>**Note** : Stamps are not supported in combination with the maximum quality OCR engine. **To STOP stamps being generated**, either delete or rename the stamps.txt file (by default in C:\Program Files \TIFF Junction\bin) or edit the file to remove or rename any stamps that have afsName=STAMP (which tells TIFF Junction to always produce that stamp).

#### **7.1 Stamp Placement**

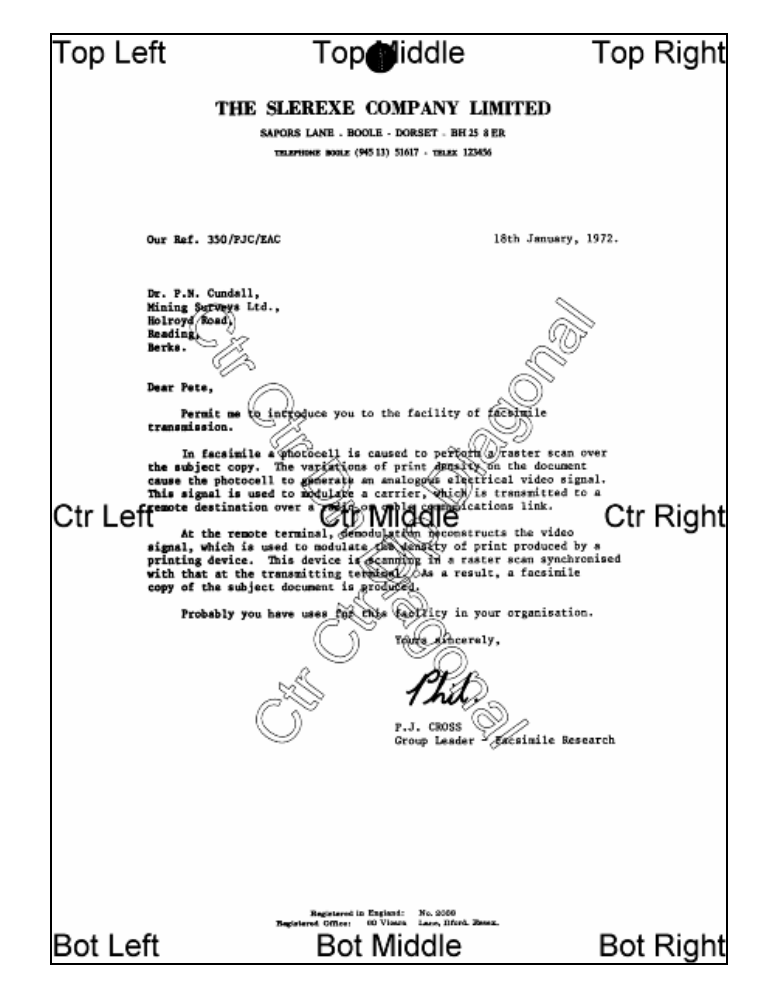

<span id="page-27-2"></span>The image above indicates the possible placement for stamps. These are determined according to the parameters in the stamps.txt configuration file. The product comes with a sample set of stamps.

#### **7.2 Stamp Specifications**

For example, the stamp that reads "Ctr Ctr Up Diagonal" would be produced by the following lines in the file :

```
BEGINSTAMP
afsName=STAMP
afsText=Ctr Ctr Up Diagonal
afsFontSize=63
afsFont=HELVETICA
afsTextMode=1
afsVpos=CENTER
```
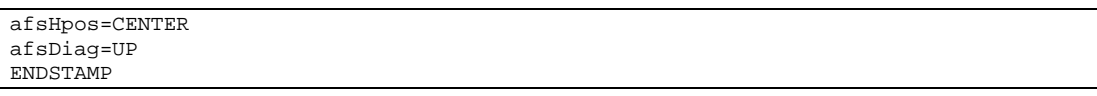

Here is a description of each of the parameters *which are case sensitive :*

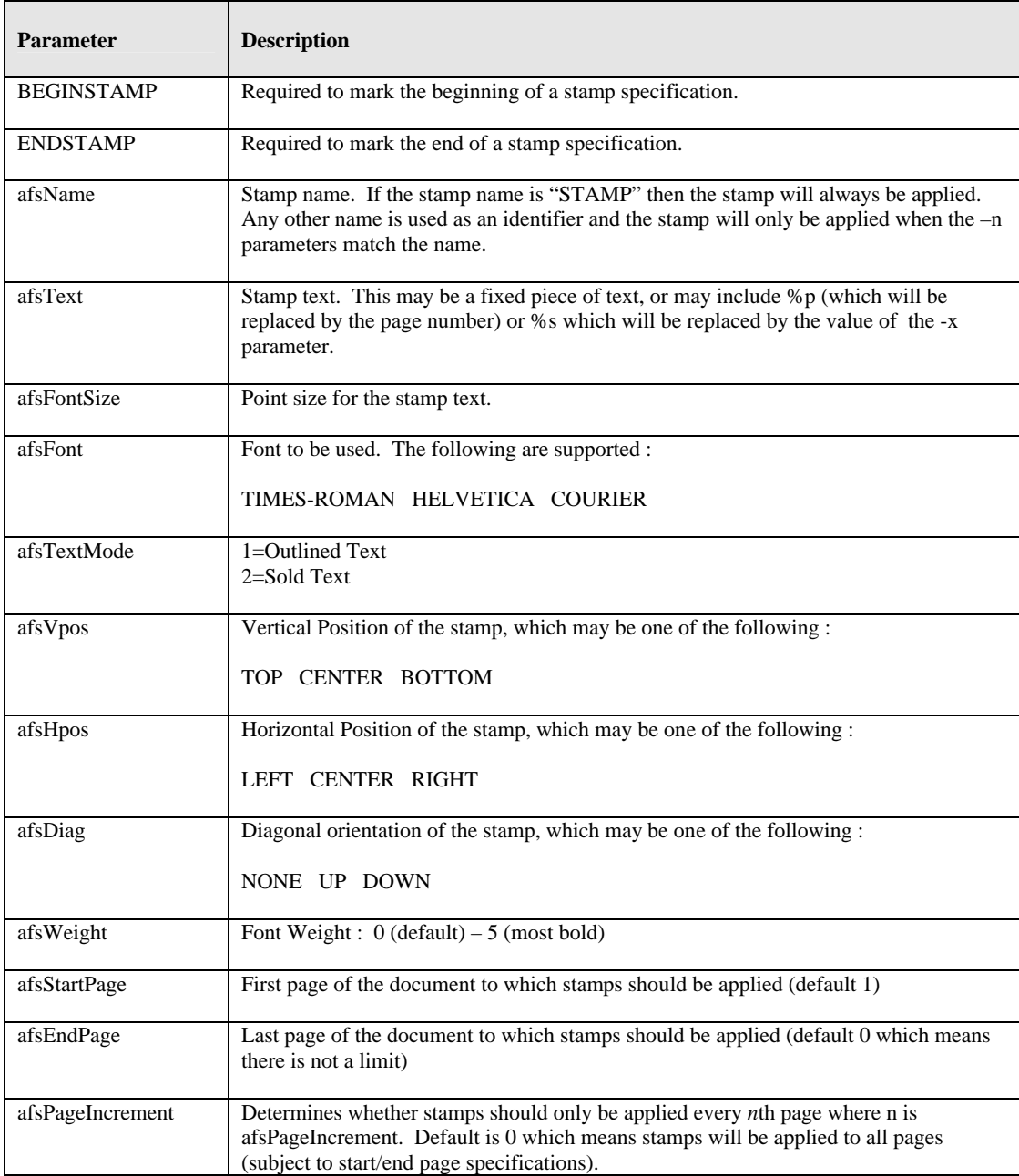

## <span id="page-28-0"></span>**7.3 Example of Using Stamps**

Convert 709245.tif to a PDF file called 709245.pdf in the current directory using stamp PRODCODE with a value of **"XR19 Rev1" :**

**tiffjunction.exe -p –n PRODCODE –x "XR19 Rev1" 709245.tif**

#### <span id="page-29-0"></span>**8 CUSTOM SCRIPTS**

The functionality of TIFF Junction can be extended by using custom scripts which may be called at various points during the processing of a particular job. The custom scripts are Windows Script Files which allow scripting in either VBScript or Jscript.

Custom scripts reside in *TIFFJUNCTIONDIR*\custom. In order to implement custom scripts, a developer should take a copy of the script template (custom.wsf , shown below) and implement the script according to their requirements. The custom script name should be specified and required exists should be flagged as being called, either using the GUI or directly in the Job Ticket File (See section 4).

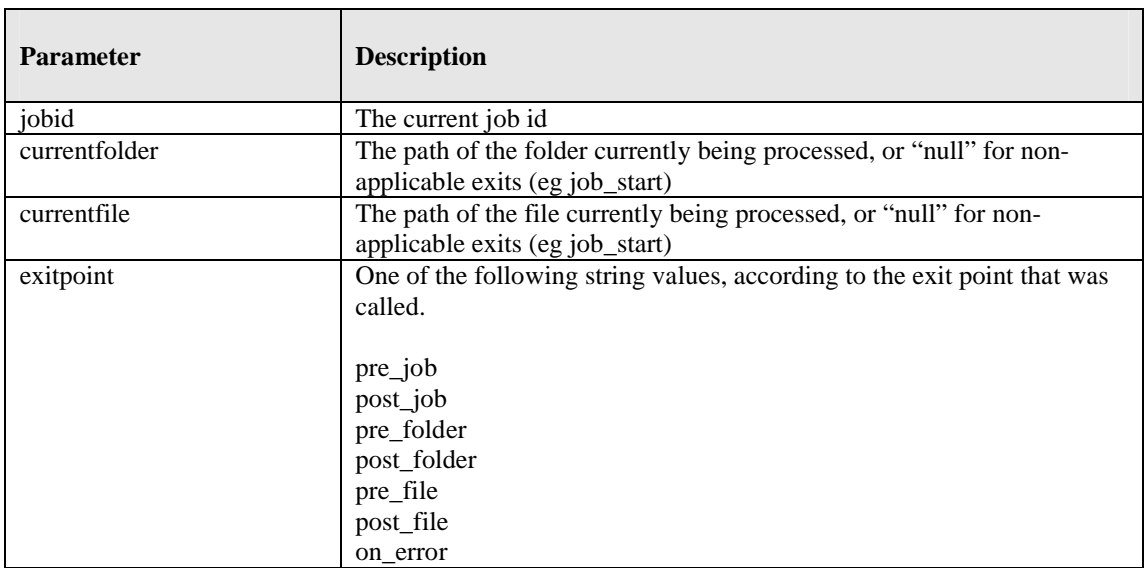

Parameters are passed as follows :

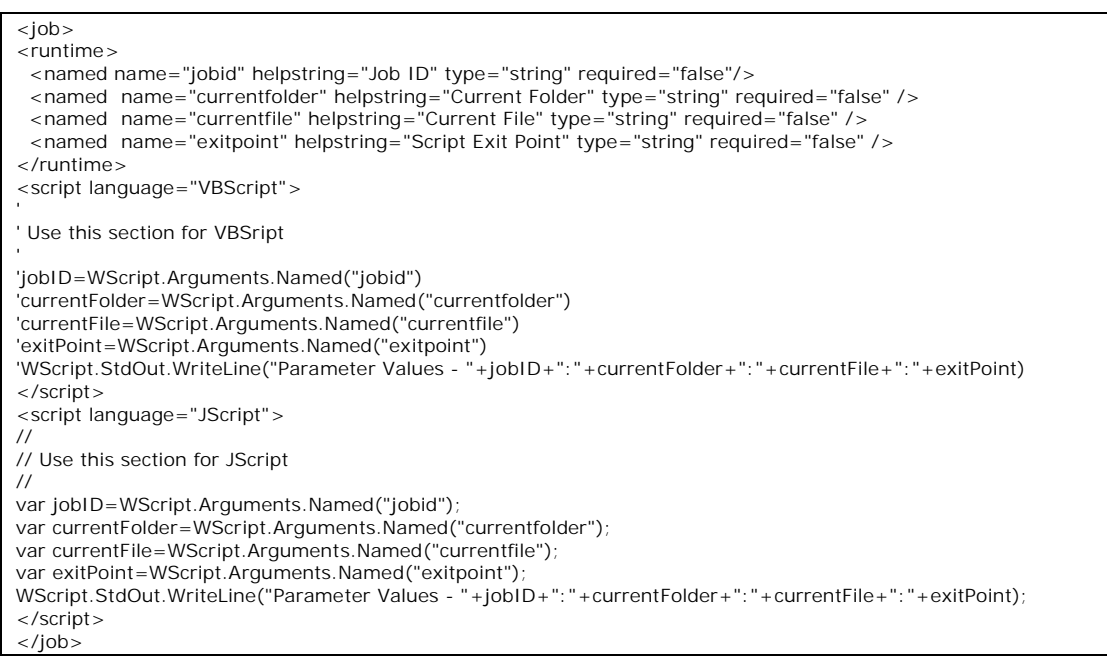

#### <span id="page-30-0"></span>**9 TIFF JUNCTION FILES AND DIRECTORIES**

After installation, the following subdirectories are created in the TIFF Junction install directory :

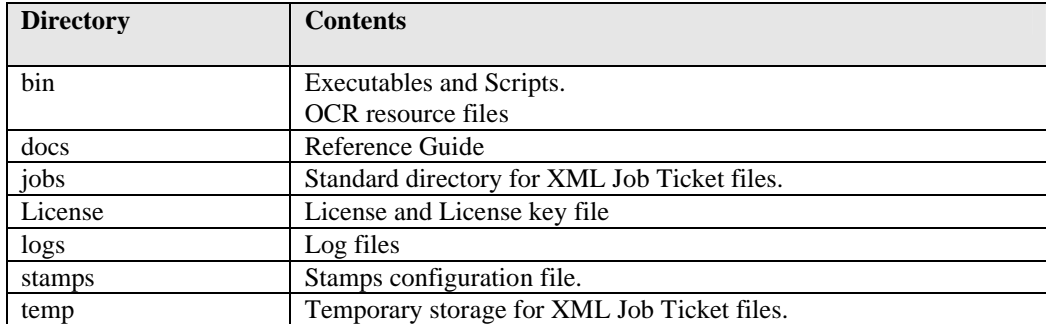

#### <span id="page-30-1"></span>**9.1 Temporary Files**

The product creates temporary files where necessary in converting from one TIFF format to another – sometimes necessary when generating PDFs to ensure that the TIFF format is compatible with that accepted by PDF.

<span id="page-30-2"></span>These files (named TMP999.tif where 999 is the process ID) will be created in the current directory. They will be destroyed upon completion of the process.

#### **10 PDF PAGE LABELS**

<span id="page-30-3"></span>PDF page labels (which appear under the page thumbnails in Acrobat) by default use the page number. TIFF Junction allows control of these labels in two ways :

#### **10.1 Deriving Page Labels from Source File Names**

<span id="page-30-4"></span>TIFF Junction allows page labelling to be automatically derived from a file name rather than being sequentially numbered from 1. In the case where a PDF is generated from a set of single page TIFF files, the –l flag may be used. When the flag is set, page labels will be generated by taking the source file name, removing leading zeros and removing the file extension.

#### **10.2 Custom Page Labels**

When a multi-page TIFF file is generated from a set of single page TIFF files (using  $-m$ ), the  $-z$  flag allows the generation of a special page label XML file. The file will be placed in the same location as the generated multi-page TIFF (*filename*.tif) and will be named *filename*.xml

The XML file will contain content such as :

```
<page_labels>
<page number=1 label=1></page>
<page number=2 label=1a></page>
…….
<page number=500 label=457></page>
</page_labels>
```
Page labels will be generated by taking the source file name, removing leading zeros and removing the file extension. If required, for any reason, the XML could be editing prior to PDF generation to further cusotmize the page labels.

When using –p to generate a PDF from a multi-page TIFF file *(filename.tif)*, the –z flag will make use of *filename*.xml and generate page labels in accordance with the XML file contents.

## <span id="page-31-1"></span><span id="page-31-0"></span>**11 PRODUCT VERSION HISTORY**

## **11.1 Version 3.01**

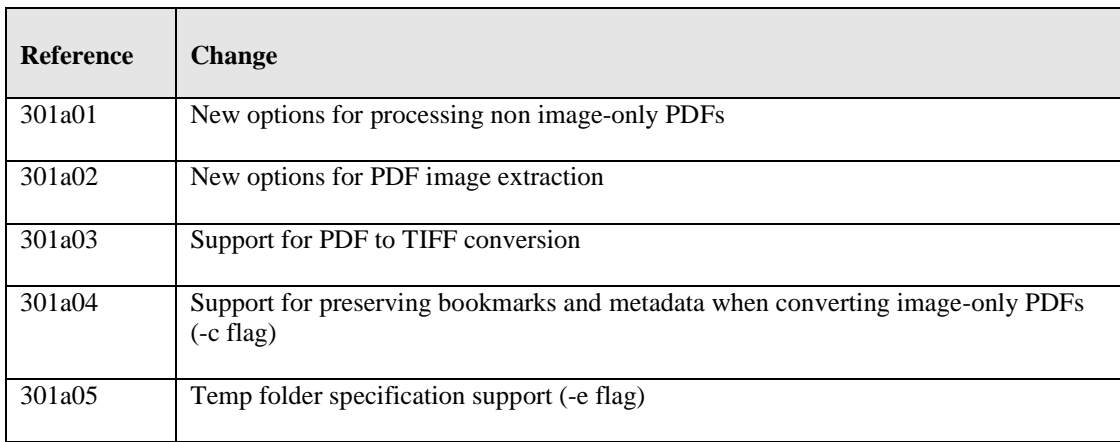

## <span id="page-31-2"></span>**11.2 Version 2.52**

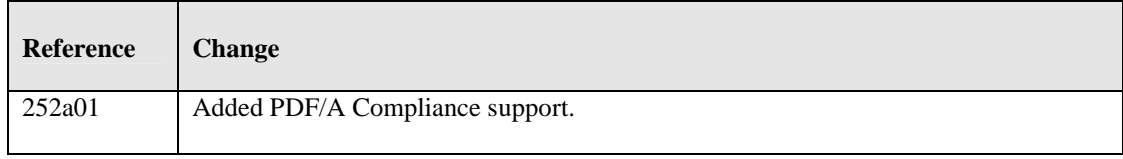

#### <span id="page-31-3"></span>**11.3 Version 2.5**

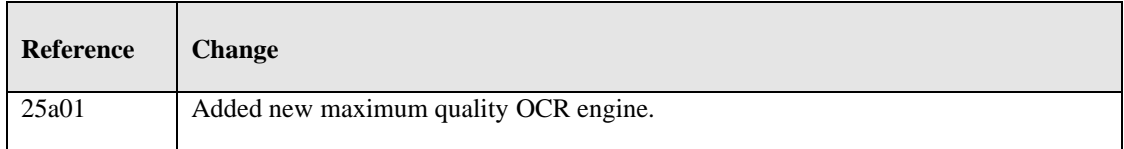

# <span id="page-31-4"></span>**11.4 Version 2.01**

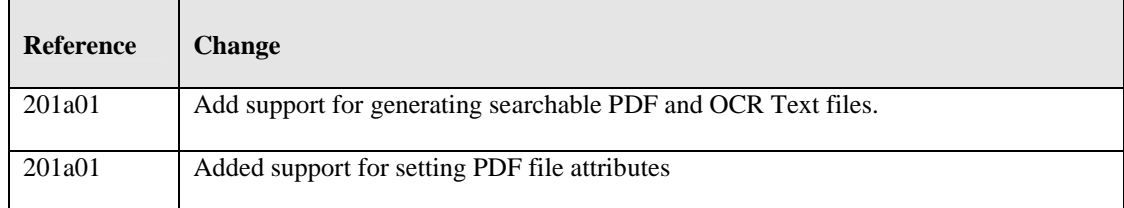

# <span id="page-31-5"></span>**11.5 Version 1.10**

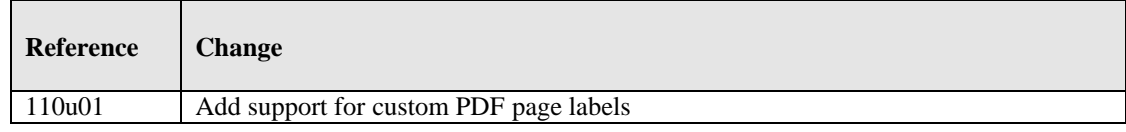

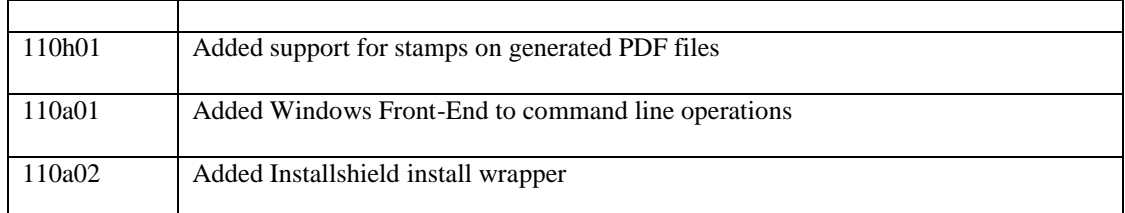

# <span id="page-32-0"></span>**11.6 Version 1.02**

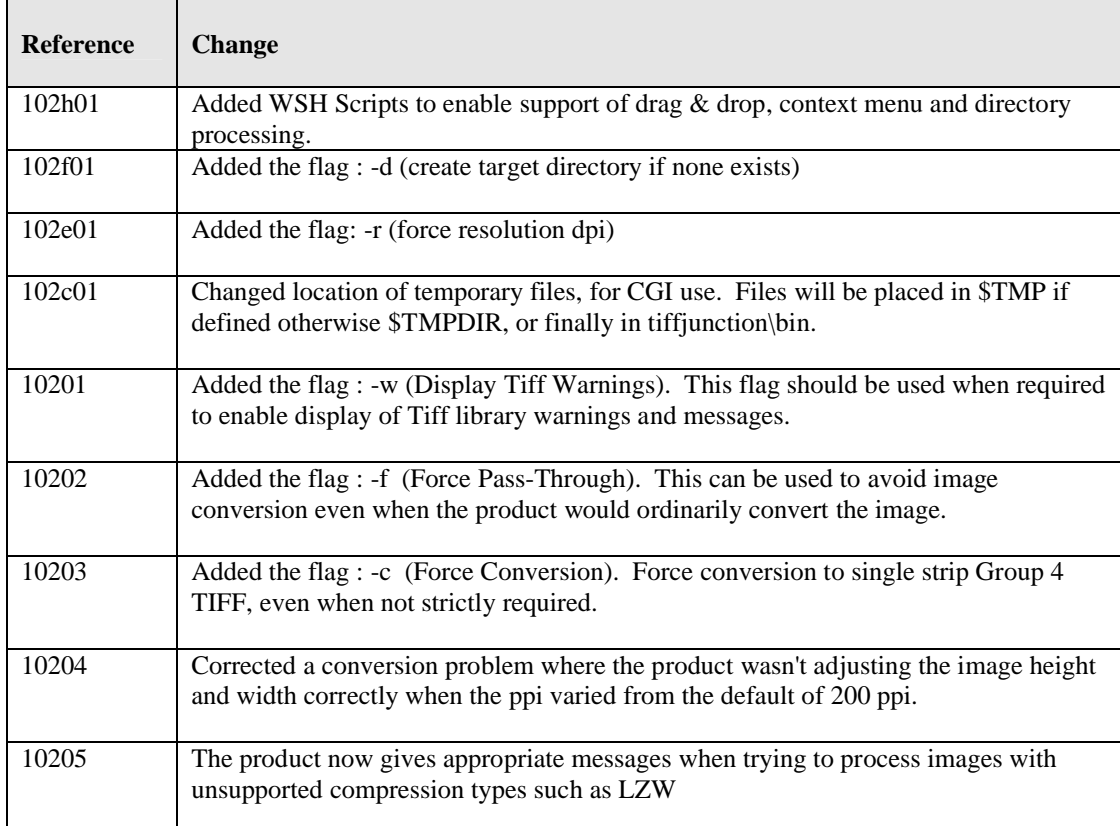

#### <span id="page-32-1"></span>**11.7 Version 1.01**

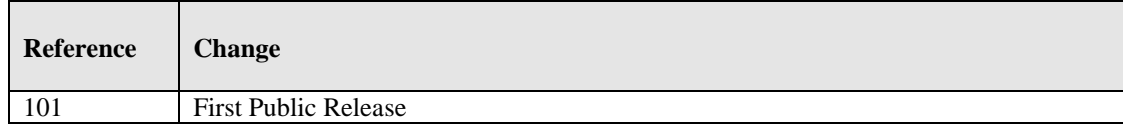

#### <span id="page-32-2"></span>**12 SUPPORT**

Any problems running this application should give evident error messages, but if you are unable to resolve a problem please contact [support@aquaforest.com](mailto:support@aquaforest.com)